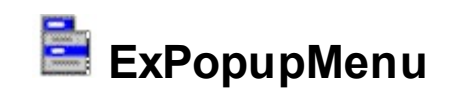

The ExPopupMenu ActiveX control allows you to display and handle a shortcut menu (window popup menu) or a window's menu bar. The ExPopupMenu control contains also a MenuButton object that allows attaching a popup menu to a push button. Building the menu is more than intuitive because the control provides a WYSIWYG editor, at design time.

Features include:

- Ability to use **built-in HTML format** inside item
- text decorations support for HTML captions, like outlined characters, shadow, ...
- Ability to attach a popup menu to a button, **MenuButton** control
- Ability to attach a **MenuBar** to a window ( form, dialog, etc )
- Easy way to handle and simulate a **drop-down button** control
- **WYSIWYG** editor that helps you to build your menu at design time
- ability to add, remove or change the items, at runtime
- ability to display images, check boxes, bullets or text as well
- ability to load icon's file or folder
- standard appearance, flat appearance, NET appearance (like in the Microsoft NET environment )

Here's a screen shot of WYSIWYG control's editor:

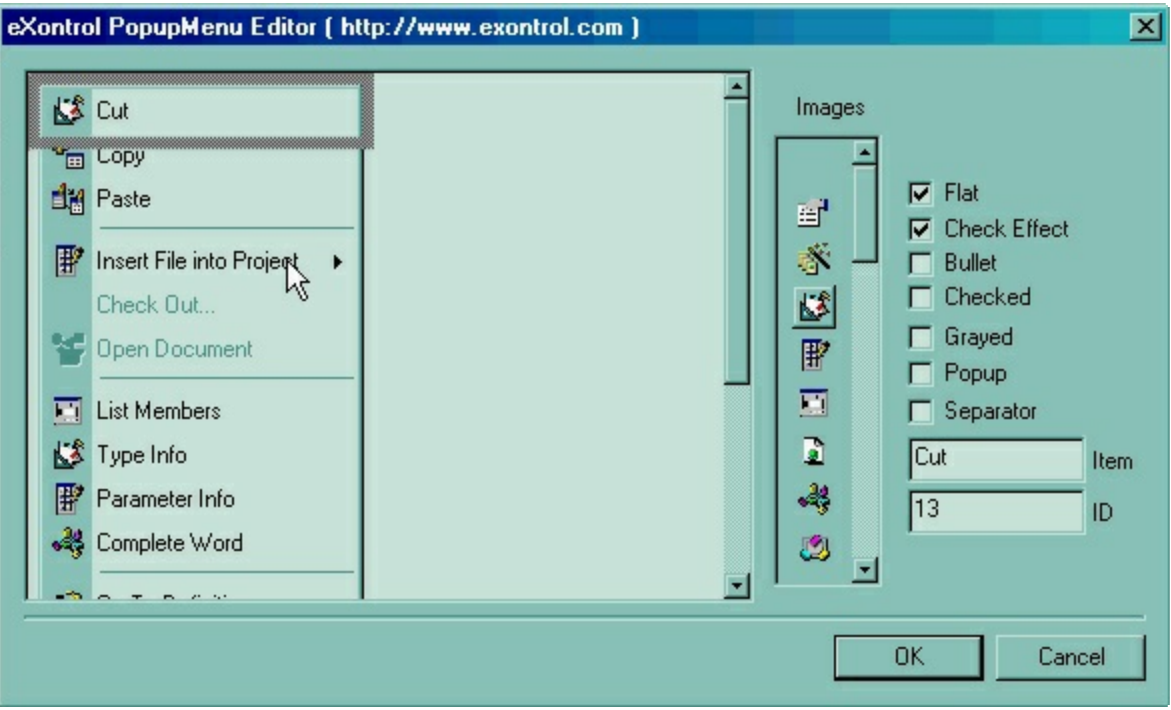

Ž ExPopupMenu is a trademark of Exontrol. All Rights Reserved.

# **How to get support?**

To keep your business applications running, you need support you can count on.

Here are few hints what to do when you're stuck on your programming:

- Check out the samples they are here to provide some quick info on how things should be done
- Check out the how-to questions using the **[eXHelper](https://exontrol.com/exhelper.jsp)** tool
- Check out the help includes documentation for each method, property or event
- Check out if you have the latest version, and if you don't have it send an update request [here](https://exontrol.com/update.jsp).
- Submit your problem(question) [here.](https://exontrol.com/techsupport.jsp)

Don't forget that you can contact our development team if you have ideas or requests for new components, by sending us an e-mail at support@exontrol.com ( please include the name of the product in the subject, ex: exgrid ) . We're sure our team of developers will try to find a way to make you happy - and us too, since we helped.

Regards, Exontrol Development Team

<https://www.exontrol.com>

# **constants AlignEnum**

Specifies the object's alignment.

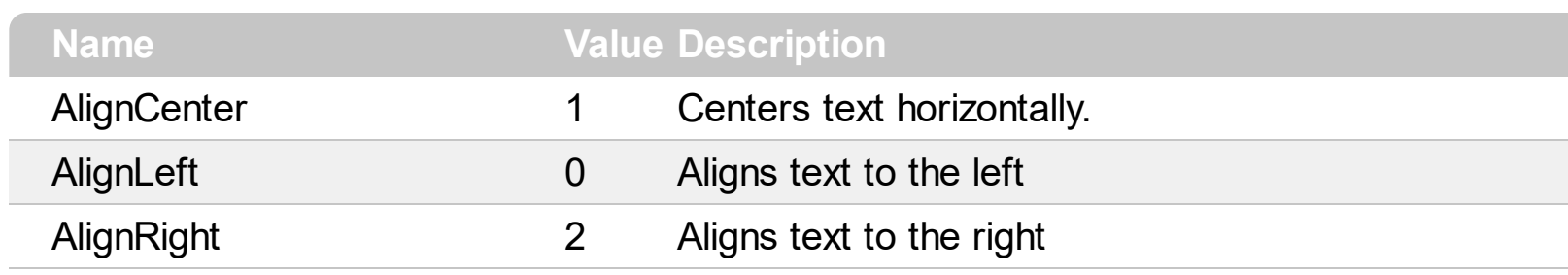

#### **constants AppearanceEnum**

The AppearanceEnum property specifies how the popup menu looks like. Use the [Appearance](#page-71-0) property of the control to change the menu's appearance.

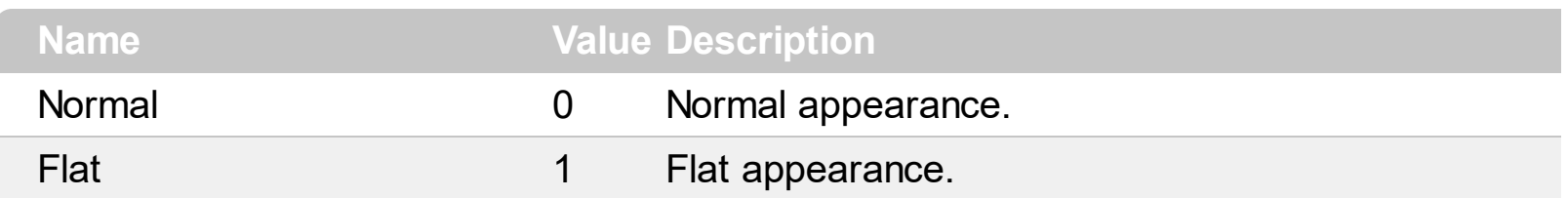

Here's a screen shot of how the a "Flat" popup menu looks like:

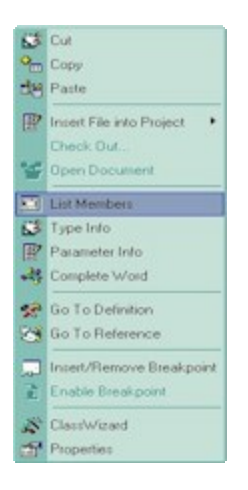

Here's the "Normal" appearance:

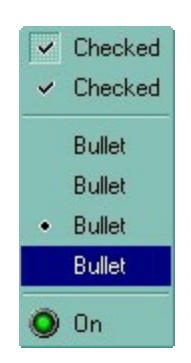

# **constants ButtonAppearanceEnum**

Specifies the control's appearance.

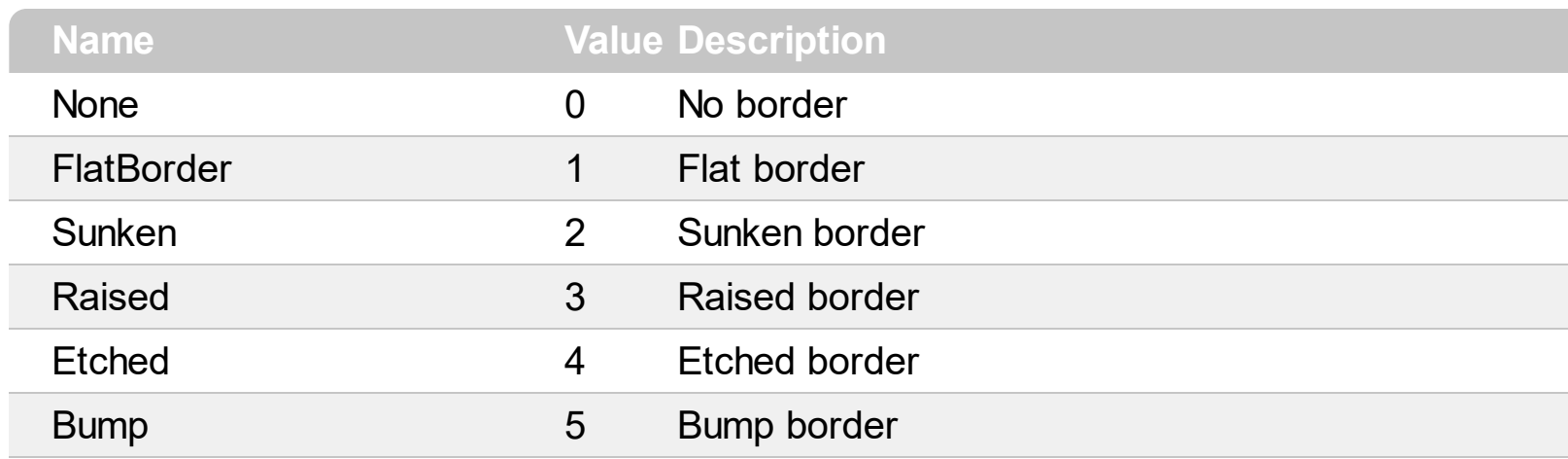

# **constants HAlignEnum**

i.

The **[Show](#page-95-0)** and **[ShowAtCursor](#page-97-0)** methods use the **[HAlign](#page-82-0)** and **[VAlign](#page-100-0)** properties.

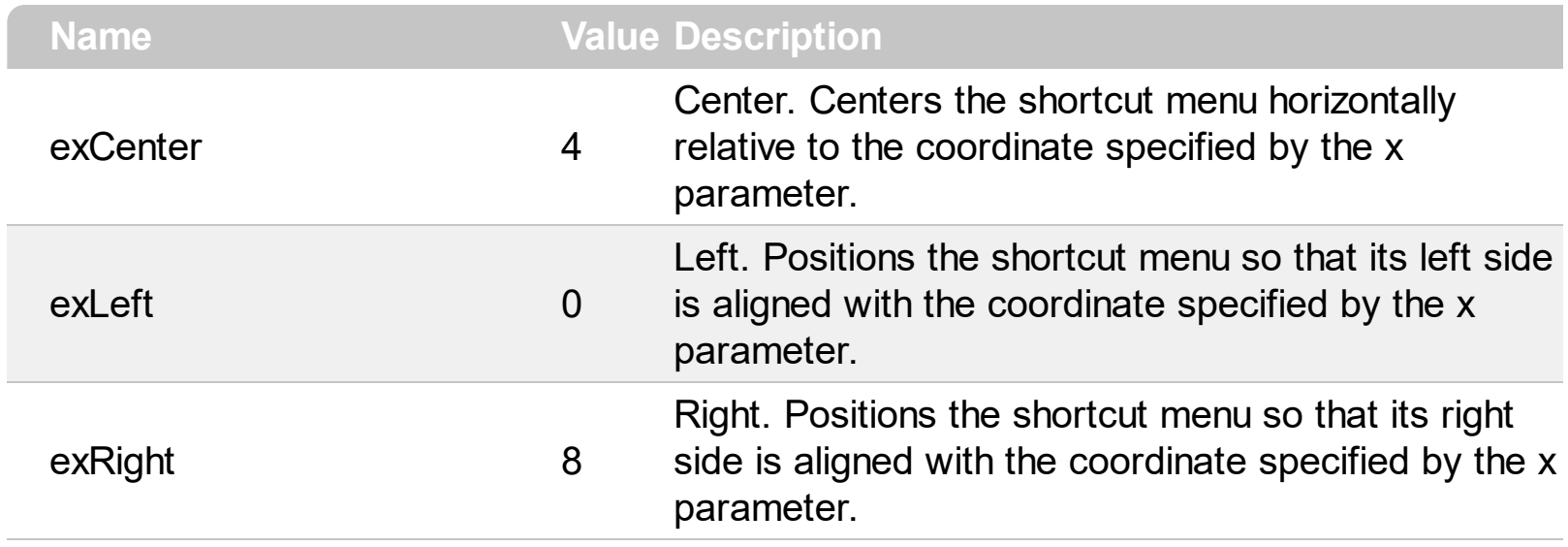

# **constants MenuAlignEnum**

Specifies the alignment of the menu for a MenuButton object.

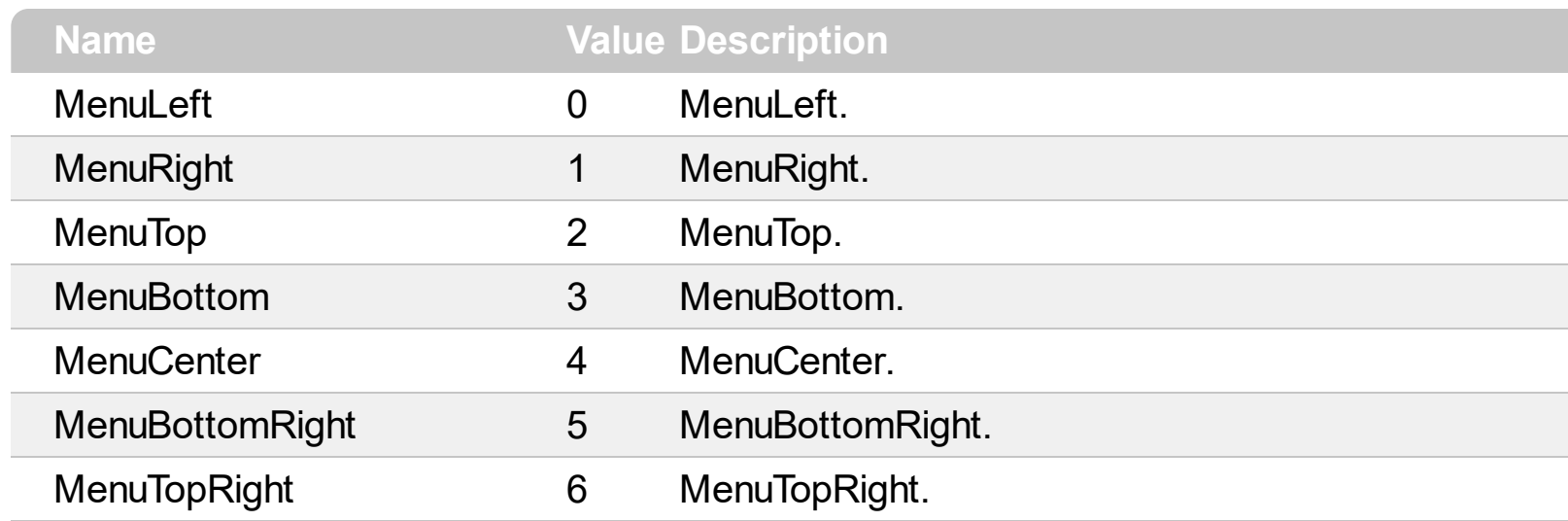

# **constants MenuButtonTypeEnum**

Specifies the type of a MenuButton object.

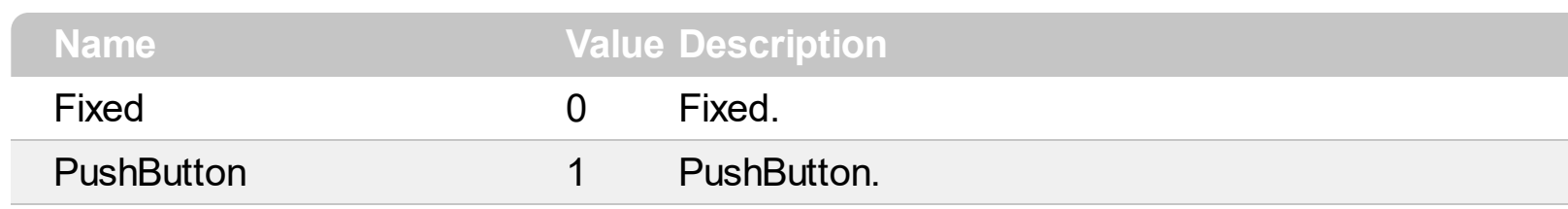

# <span id="page-8-0"></span>**constants ItemTypeEnum**

The [Item](#page-18-0)TypeEnum defines the type of the **Item** object. Use the [Add](#page-38-0) property to add an item of a specifed type.

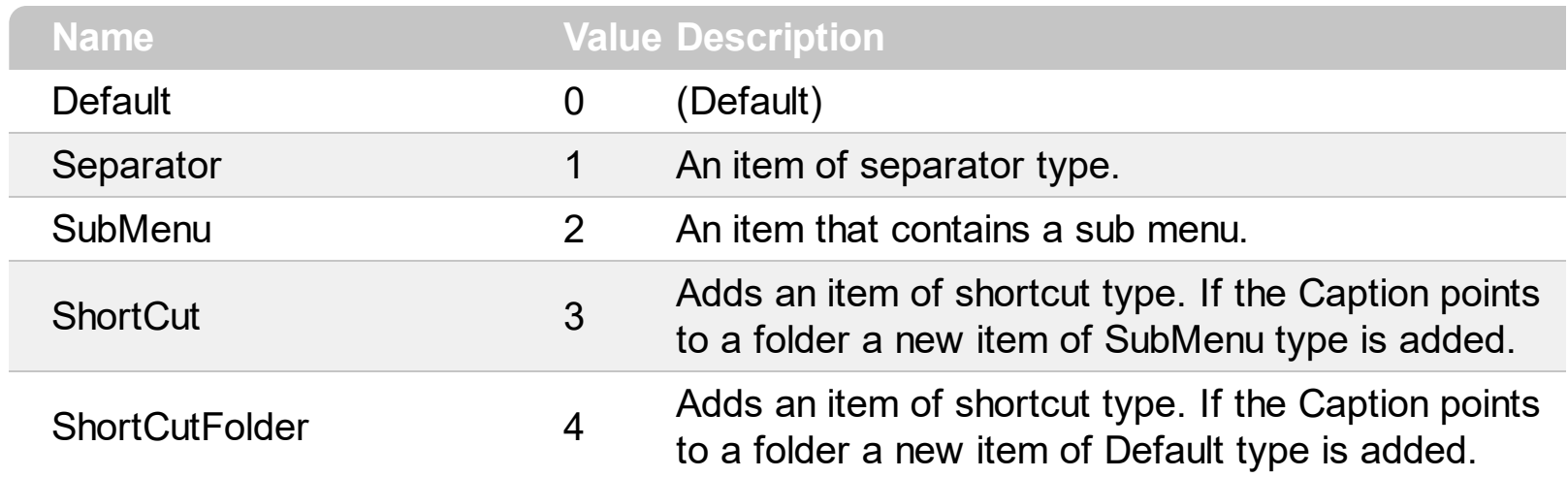

# **constants VAlignEnum**

Specifies the menu's alignment relative to the cursor position.

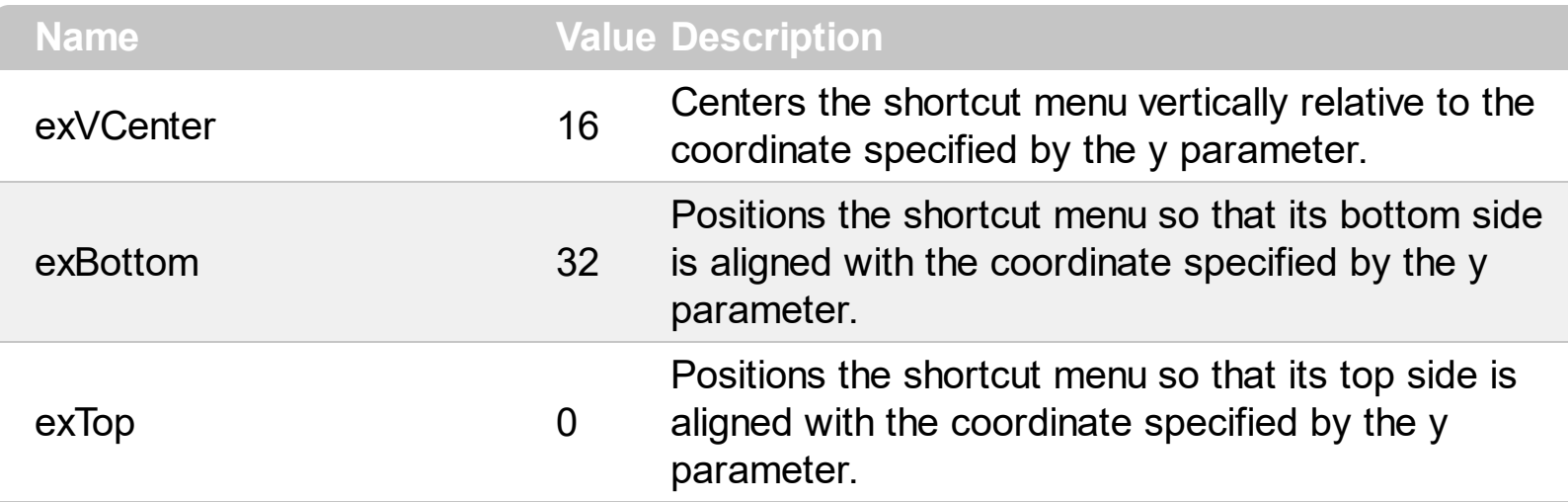

# <span id="page-10-0"></span>**Command object**

A Command object holds information about an item being selected.

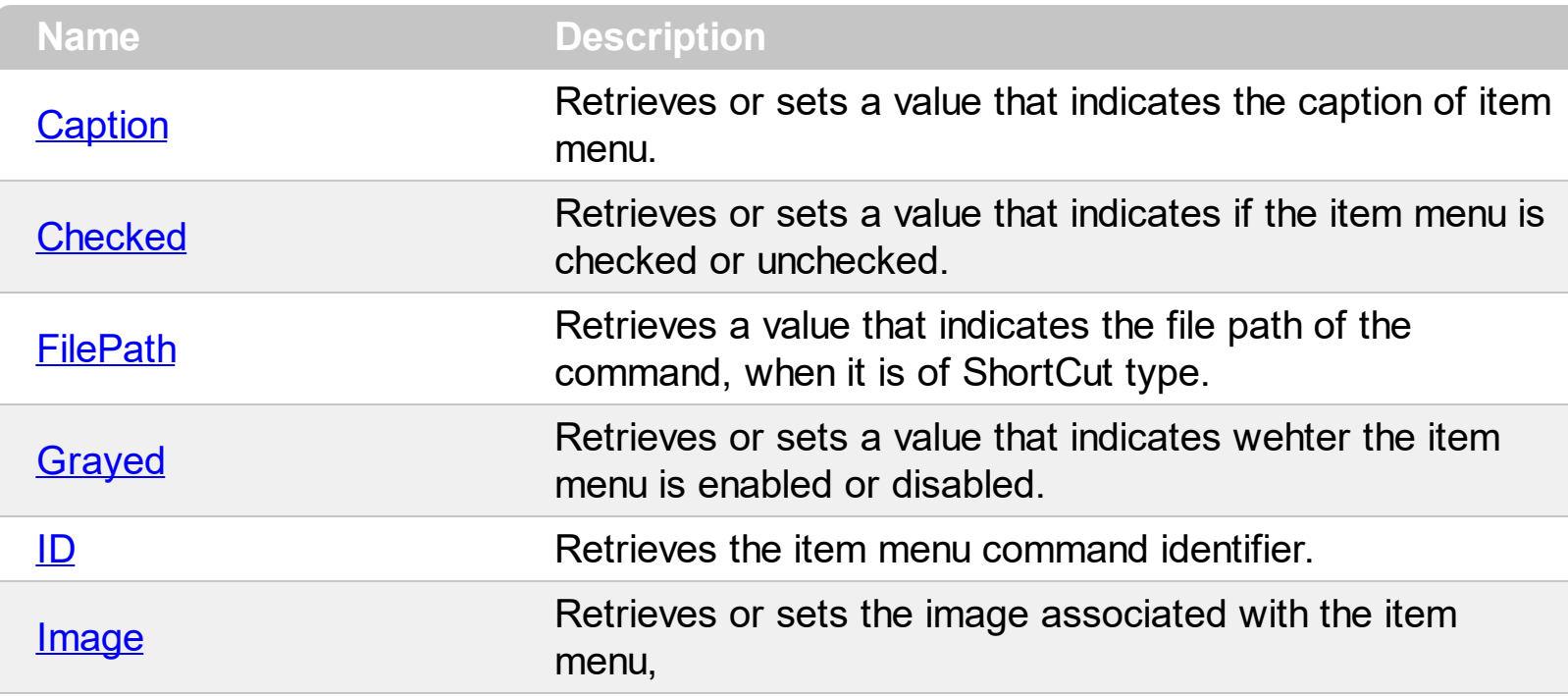

# <span id="page-11-0"></span>**property Command.Caption as String**

Retrieves or sets a value that indicates the caption of the item menu.

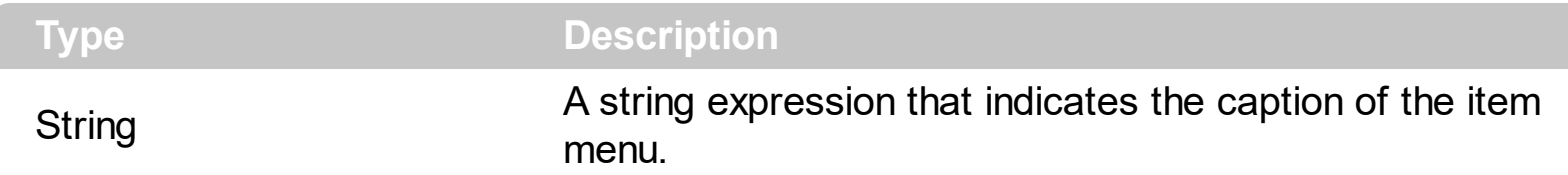

Use Caption property to get the command's caption that user has selected. Use the [Command](#page-75-0) property of the control to get a [Command](#page-10-0) object based on the item's identifier. You can use [Caption](#page-20-0) property of **[Item](#page-18-0)** object to retrieves the items' caption. The Caption property may include built-in HTML tags like follows:

- $\bullet$  **<b>** bold  $\lt/b$
- $\cdot$   $\leq$ **u** $>$  underline  $\leq$ /**u** $>$
- <s> strikeout </s>
- $\langle$  *i> italic*  $\langle$  *i*>
- **<fgcolor = FF0000>** fgcolor </fgcolor>
- $\bullet$  <br/>**Solor = FF0000>** bgcolor </bgcolor>
- **<br>** breaks a line.
- **<solidline>** draws a solid line
- <dotline> draws a dotted line
- **<upline>** draws the line to the top of the text line
- <r> aligns the rest of the text line to the right side.
- <img>number[:width]</img> inserts an icon inside the cell's caption. The number indicates the index of the icon being inserted in the caption.
- < font face; size>text </ font> displays portions of text with a different font and/or different size. For instance, the <font Tahoma;12>bit</font> draws the bit text using the Tahoma font, on size 12 pt. If the name of the font is missing, and instead size is present, the current font is used with a different size. For instance, <font ;12>bit</font> displays the bit text using the current font, but with a different size.

The following sample shows how to get the caption of the menu item that has been selected on the popup menu:

```
Private Sub Form_MouseUp(Button As Integer, Shift As Integer, X As Single, Y As Single)
  If (Button = 2) Then
    Dim nID As Long
    nID = PopupMenu1.ShowAtCursor
    If (nID > 0) Then
      MsgBox "You have selected the '" & PopupMenu1.Command(nID).Caption & "'"
```
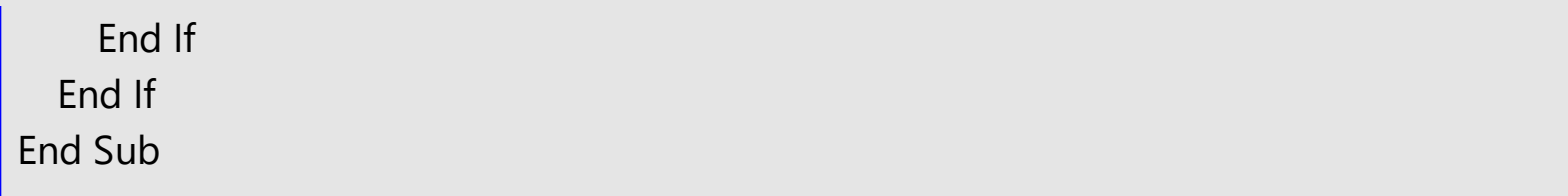

### <span id="page-13-0"></span>**property Command.Checked as Boolean**

Retrieves or sets a value that indicates if the item menu is checked or unchecked.

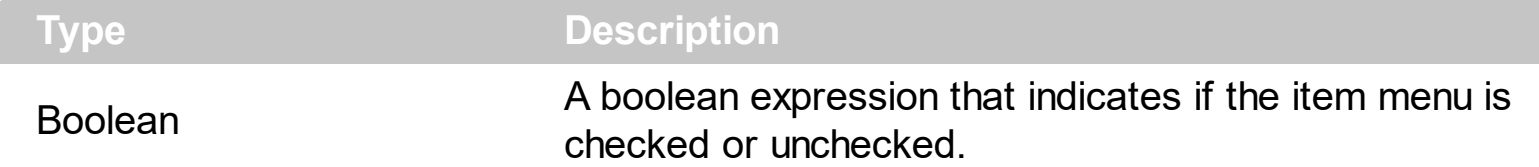

Use the Checked property to check or uncheck a menu identifier. Use the **[Command](#page-75-0)** property of the control to get a **[Command](#page-10-0)** object based on the item's identifier. The following sample shows how to check/uncheck an item:

```
Private Sub Form_MouseUp(Button As Integer, Shift As Integer, X As Single, Y As Single)
  If (Button = 2) Then
     ' Adds a new item to menu with the identifier 1234
    Dim it As Item
    Set it = PopupMenu1.Items.Item("Auto saving")
    If it Is Nothing Then Set it = PopupMenu1.Items.Add("Auto saving", Default, 1234)
     ' Displays the context menu
    Dim nID As Long
    nID = PopupMenu1.ShowAtCursor
     ' Checks or unchecks the item
    If nID = 1234 Then
      it.Check = Not it.Check
    End If
  End If
End Sub
```
# <span id="page-14-0"></span>**property Command.FilePath as String**

Retrieves a value that indicates the file path for an item of ShortCut type.

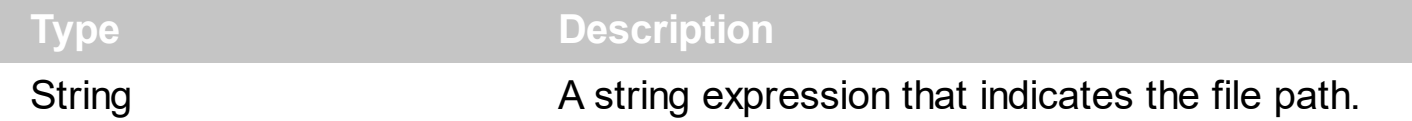

The following sample shows how to run the application when an item of ShortCut type is selected:

Private Declare Function ShellExecute Lib "shell32.dll" Alias "ShellExecuteA" (ByVal hwnd As Long, ByVal lpOperation As String, ByVal lpFile As String, ByVal lpParameters As String, ByVal lpDirectory As String, ByVal nShowCmd As Long) As Long Private Const SW\_SHOW = 5

Private Sub Form\_MouseDown(Button As Integer, Shift As Integer, X As Single, Y As Single) Dim i As Long

```
i = PopupMenu1.ShowAtCursor
```

```
If (i > 1234) Then
```

```
' Is Internet Explorer?
```

```
If i = 1234 Then
```

```
' You can call ShellExecute API and you can pass argumets!
```

```
ShellExecute 0, "open", PopupMenu1.Command(i).FilePath,
```

```
"https://www.exontrol.com", "", SW_SHOW
```
Else

```
' You can call ShellExecute API and you can pass argumets!
```

```
ShellExecute 0, "open", PopupMenu1.Command(i).FilePath, "", "", SW_SHOW
End If
```
End If

End Sub

## <span id="page-15-0"></span>**property Command.Grayed as Boolean**

Retrieves or sets a value that indicates whether the item menu is enabled or disabled.

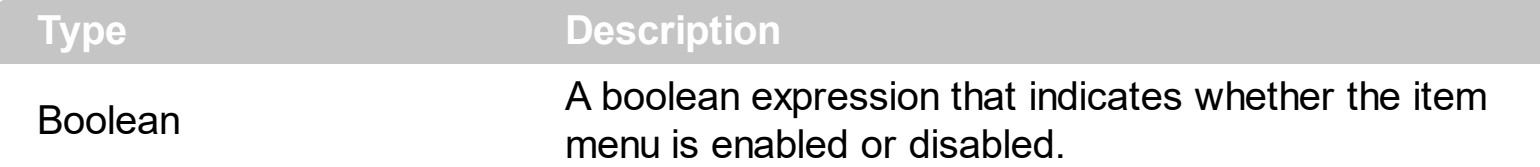

Use the Grayed property to enable or disable an item. the [Command](#page-75-0) property of the control to get a **[Command](#page-10-0)** object based on the item's identifier. The following sample shows how to disable an item:

PopupMenu1.Command(1234).Grayed = True

The following sample shows how to add an disabled item:

With PopupMenu1.Items .Add("Item", Default, 1234).**Enabled** = True End With

## <span id="page-16-0"></span>**property Command.ID as Long**

Retrieves the item menu command identifier.

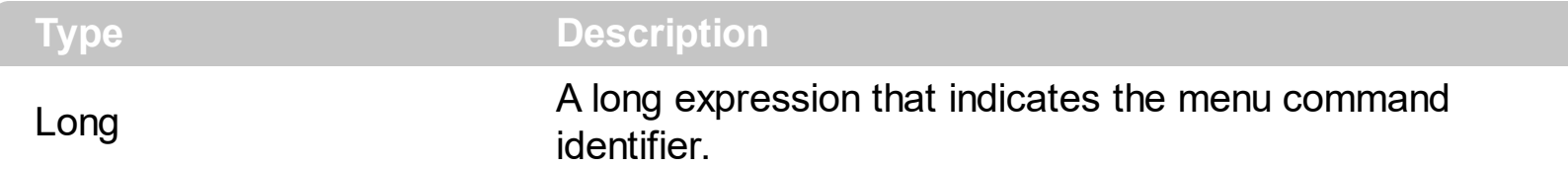

Use the **[Command](#page-10-0)** property of the control to get a **Command** object based on the item's identifier. You can use [Caption](#page-20-0) property of the ltem object to retrieves the items' caption. Use the **[Add](#page-38-0)** property of the [Menu](#page-37-0) object to add a new item to your context menu. Use the [ID](#page-30-0) property of the Item object to change the item's identifier. It is not recommended changing the identifier at runtime. The ID should be unique, but it is not a requirement. If you have two or more items with the same identifier the Command property will get you the first command that has that identifier. The following sample shows how to get the caption of the menu item that has been selected on the popup menu:

```
Private Sub Form_MouseUp(Button As Integer, Shift As Integer, X As Single, Y As Single)
  If (Button = 2) Then
    Dim nID As Long
    nID = PopupMenu1.ShowAtCursor
    If (nID > 0) Then
      MsgBox "You have selected the '" & PopupMenu1.Command(nID).Caption & "'"
    End If
  End If
End Sub
```
## <span id="page-17-0"></span>**property Command.Image as Long**

Retrieves or sets the image associated with the item menu

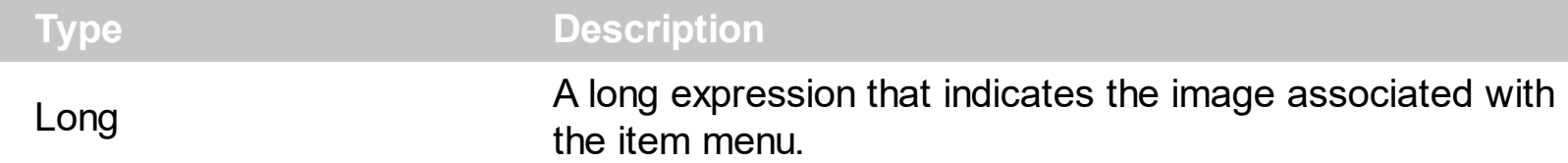

Use [Images](#page-86-0) method of the control to associate at runtime an images list to your popup menu. Use the Image property of the Command to change the image. Use the Image() = -1 to remove the item's image.

The following sample shows how to use your own images to simulate a check box item ( add two images to control's images list at the top of the list in the following order  $\bullet\bullet$ )

```
Private Sub Form_MouseUp(Button As Integer, Shift As Integer, X As Single, Y As Single)
  If (Button = 2) Then
     ' Adds a new item to menu with the identifier 1234
    Dim it As Item
    Set it = PopupMenu1.Items.Item("Auto saving")
    If it Is Nothing Then
      Set it = PopupMenu1.Items.Add}}{\text{[Table 1]}} Saving", Default, 1234)
       it.Image = 0
    End If
     ' Displays the context menu
    Dim nID As Long
    nID = PopupMenu1.ShowAtCursor
     ' Changes the item's image if the user has selected the 1234 command menu
    If nID = 1234 Then
      it. Image = (it. Image +1) Mod 2
    End If
  End If
End Sub
```
## <span id="page-18-0"></span>**Item object**

The Item object represents an menu item at runtime. Use Item object when you need to add new items to the menu. Use the ltem property of the Menu object to access an [Item](#page-43-0) object. The Item object contains the following information about menu's item:

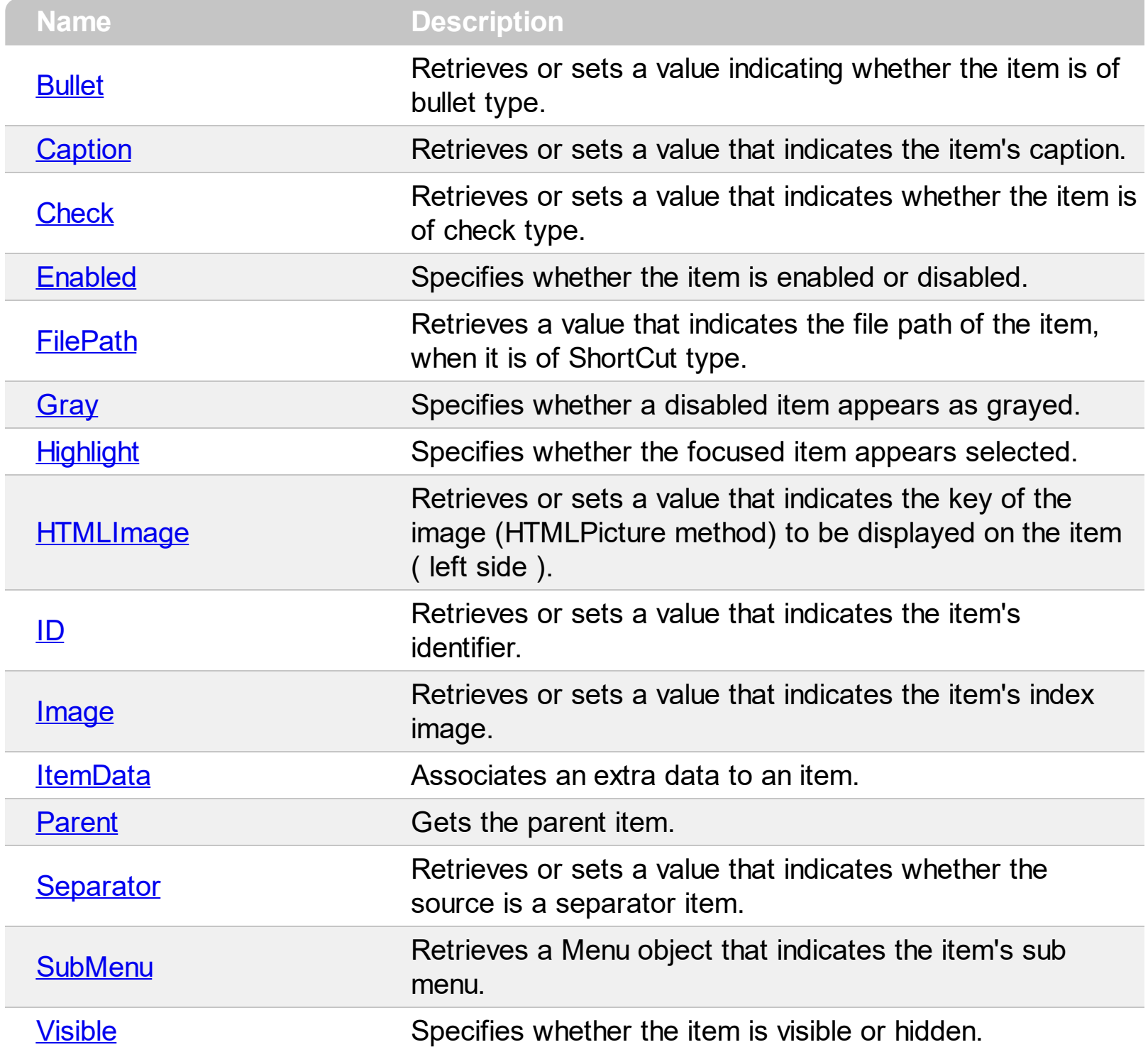

#### <span id="page-19-0"></span>**property Item.Bullet as Boolean**

Retrieves or sets a value indicating whether the item is of bullet type.

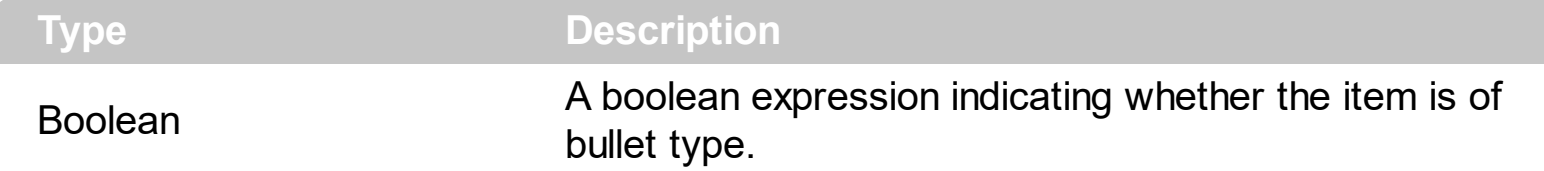

Use [Check](#page-23-0) property to check or uncheck an item. The following sample shows to use bullets in your application:

```
Private Sub Form_Load()
  .Add("Bullet 1", Default, 1).Bullet = True
  PopupMenu1.Items.Add("Bullet 2", Default, 2).Bullet = True
  PopupMenu1.Items.Add("Bullet 3", Default, 3).Bullet = True
  PopupMenu1.Items(1).Check = True
End Sub
Private Sub Form_MouseUp(Button As Integer, Shift As Integer, X As Single, Y As Single)
  If (Button = 2) Then
    Dim nID As Long
    nID = PopupMenu1.ShowAtCursor
    For i = 1 To 3
      Checked = False
    Next
    PopupMenu1.Command(nID).Checked = True
  End If
End Sub
```
## <span id="page-20-0"></span>**property Item.Caption as String**

Retrieves or sets a value that indicates the item's caption.

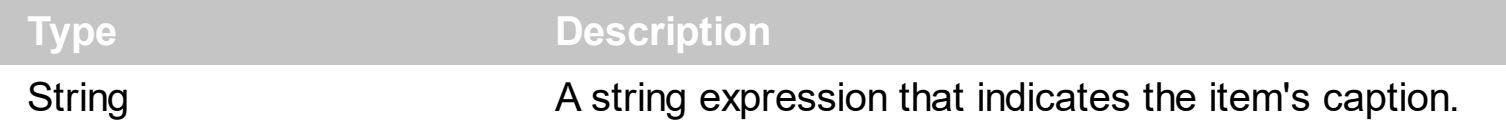

Use the [Command](#page-75-0) property of the control to get an command based on the item's identifier. Use the [Add](#page-38-0) property of the Menu object to add a new item. Use the ltems property of the control to access to menu items at runtime. The Caption property supports built-in HTML format like follows:

- $\bullet$  **<b>** bold  $\lt/b$
- $\cdot$  <u> underline </u>
- <s> strikeout </s>
- $\bullet$  *<i> italic*  $\lt$ /i>
- **<fgcolor = FF0000>** fgcolor </fgcolor>
- <bgcolor = **FF0000>** bgcolor </bgcolor>
- **<br>** breaks a line.
- **<solidline>** draws a solid line
- <dotline> draws a dotted line
- **<upline>** draws the line to the top of the text line
- <r> aligns the rest of the text line to the right side.
- **<img>**number[:width]</img> inserts an icon inside the cell's caption. The number indicates the index of the icon being inserted in the caption.
- < font face; size>text </ font> displays portions of text with a different font and/or different size. For instance, the <font Tahoma;12>bit</font> draws the bit text using the Tahoma font, on size 12 pt. If the name of the font is missing, and instead size is present, the current font is used with a different size. For instance, <font ;12>bit</font> displays the bit text using the current font, but with a different size.

Newer HTML format supports subscript and superscript like follows:

• < off offset> ... </off> defines the vertical offset to display the text/element. The offset parameter defines the offset to display the element. This tag is inheritable, so the offset is keep while the associated </off> tag is found. You can use the <off offset> HTML tag in combination with the <font face;size> to define a smaller or a larger font to be displayed. For instance: *"Text with <font ;7><off 6>subscript"* displays the text such as: Text with subscript The *"Text with <font ;7><off -6>superscript"* displays the text such as: Text with <sup>subscript</sup>

Also, newer HTML format supports decorative text like follows:

**<gra rrggbb;mode;blend> ... </gra>** defines a gradient text. The text color or <fgcolor> defines the starting gradient color, while the rr/gg/bb represents the red/green/blue values of the ending color, 808080 if missing as gray. The mode is a value between 0 and 4, 1 if missing, and blend could be 0 or 1, 0 if missing. The <font> HTML tag can be used to define the height of the font. Any of the rrggbb, mode or blend field may not be specified. The <gra> with no fields, shows a vertical gradient color from the current text color to gray (808080). For instance the "*<font ;18><gra FFFFFF;1;1>gradient-center</gra></font>*" generates the following picture:

# gradient-center

• <out rrggbb; width> ... </out> shows the text with outlined characters, where rr/gg/bb represents the red/green/blue values of the outline color, 808080 if missing as gray, width indicates the size of the outline, 1 if missing. The text color or <fgcolor> defines the color to show the inside text. The <font> HTML tag can be used to define the height of the font. For instance the "*<font ;31><out 000000> <fgcolor=FFFFFF>outlined</fgcolor></out></font>*" generates the following picture:

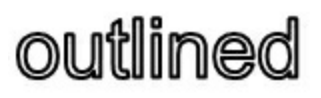

• **<sha rrggbb;width;offset> ... </sha> define a text with a shadow, where rr/gg/bb** represents the red/green/blue values of the shadow color, 808080 if missing as gray, width indicates the size of shadow, 4 if missing, and offset indicates the offset from the origin to display the text's shadow, 2 if missing. The text color or <fgcolor> defines the color to show the inside text. The <font> HTML tag can be used to define the height of the font. For instance the "*<font ;31><sha>shadow</sha></font>*" generates the following picture:

# shadow

or "*<font ;31><sha 404040;5;0><fgcolor=FFFFFF>outline anti-aliasing</fgcolor> </sha></font>*" gets:

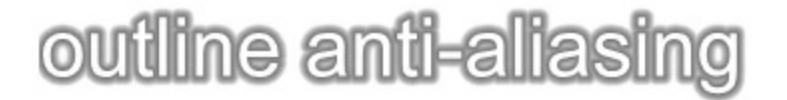

The following sample shows adds two items, one of separator type, and one of default type:

With PopupMenu1.Items .Add "", Separator

```
Dim it As Item
  Set it = .Add("Item")
  it.ID = 1234
  it.Image = 1
End With
```
#### <span id="page-23-0"></span>**property Item.Check as Boolean**

Retrieves or sets a value that indicates whether the item is of check type.

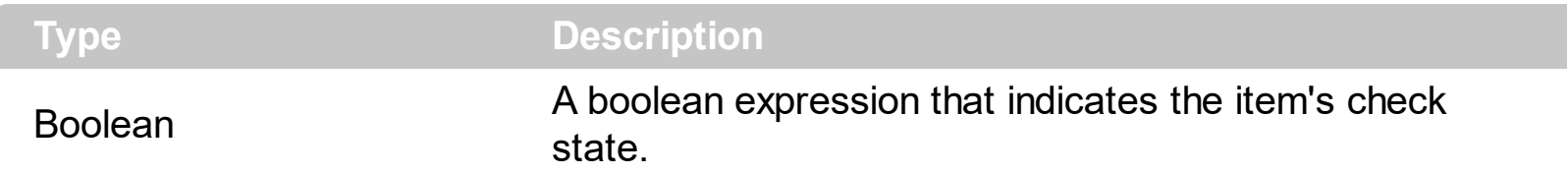

Use the **[Bullet](#page-19-0)** property to change the type of the item. Use the **[Command](#page-75-0)** property of the control to get an command based on the item's identifier. Use the [Add](#page-38-0) property of the Menu object to add a new item. Use the **[Items](#page-91-0)** property of the control to access to menu items at runtime. The following sample shows how to add two items, one of separator type, and one of default type:

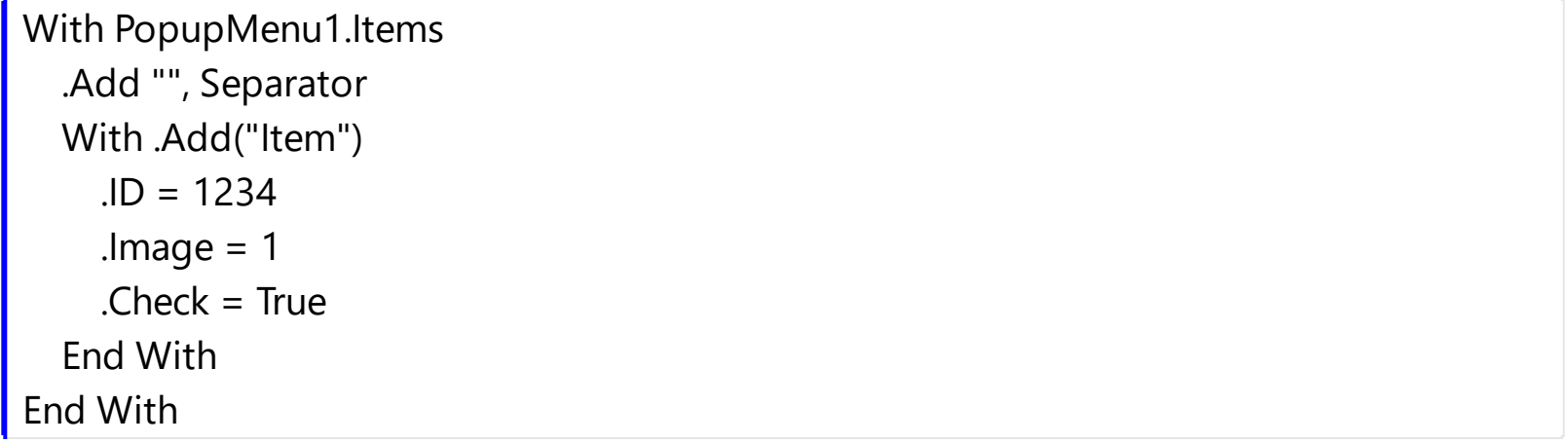

#### <span id="page-24-0"></span>**property Item.Enabled as Boolean**

Retrieves or sets a value indicating whether the item is enabled or disabled.

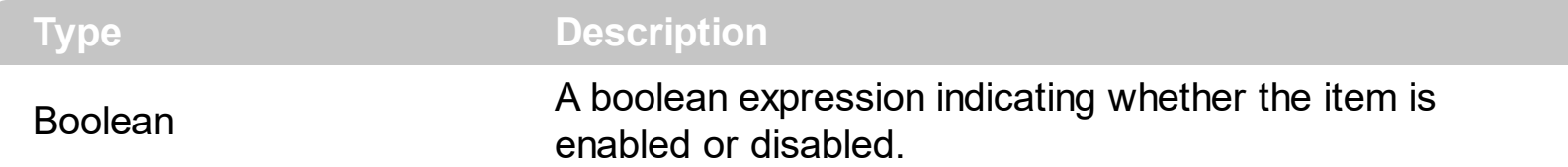

Use the Enabled property to enable or disable an item. The following sample shows how to add at runtime a disabled item:

With PopupMenu1.Items .Add("Item", Default, 1234).Enabled = False End With

The following sample shows how to disable an item after it was selected:

```
Private Sub Form_MouseUp(Button As Integer, Shift As Integer, X As Single, Y As Single)
  If (Button = 2) Then
    Dim nID As Long
    nID = PopupMenu1.ShowAtCursor
    If (nID = 1234) Then
      PopupMenu1.Command(1234).Grayed = True
    End If
  End If
End Sub
```
## <span id="page-25-0"></span>**property Item.FilePath as String**

Retrieves a value that indicates the file path of an item of ShortCut type.

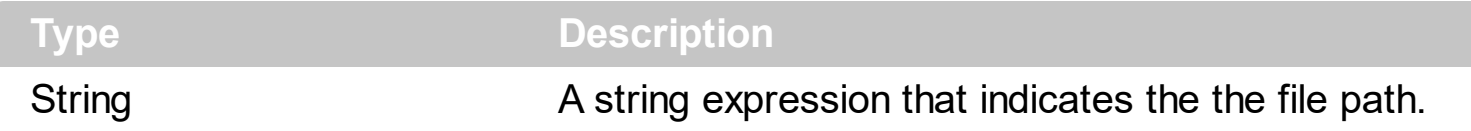

The following sample shows how to add an item of ShortCut type to your menu:

With PopupMenu1.Items Dim i As Item Set i = .Add("C:\Documents and Settings\All Users\Start Menu\Programs", ShortCut) i.SubMenu.Add("C:\Program Files\Internet Explorer\IEXPLORE.EXE", ShortCut, 1234).Caption = "Internet Explorer" i.SubMenu.Add("C:\WINNT\explorer.exe", ShortCut, 1235).Caption = "Windows Explorer"

The following sample shows how to add your Notepad application to menu:

PopupMenu1.Add "c:\winnt\system32\Notepad.exe", ShortCut, 1236

The following sample shows how to run the application when a item of ShortCut type is selected:

Private Declare Function ShellExecute Lib "shell32.dll" Alias "ShellExecuteA" (ByVal hwnd As Long, ByVal lpOperation As String, ByVal lpFile As String, ByVal lpParameters As String, ByVal lpDirectory As String, ByVal nShowCmd As Long) As Long Private Const SW\_SHOW = 5

```
Private Sub Form_MouseDown(Button As Integer, Shift As Integer, X As Single, Y As Single)
  Dim i As Long
  i = PopupMenu1.ShowAtCursor
  If (i > = 1234) Then
     ' Is Internet Explorer?
    If i = 1234 Then
       ' You can call ShellExecute API and you can pass argumets ( in this case we pass
"https://www.exontrol.com" for Internet Explorer item!
      ShellExecute 0, "open", PopupMenu1.Command(i).FilePath,
"https://www.exontrol.com", "", SW_SHOW
```

```
' You can call ShellExecute API and you can pass argumets!
      ShellExecute 0, "open", PopupMenu1.Command(i).FilePath, "", "", SW_SHOW
    End If
  End If
End Sub
```
## <span id="page-27-0"></span>**property Item.Gray as Boolean**

Specifies whether a disabled item appears as grayed.

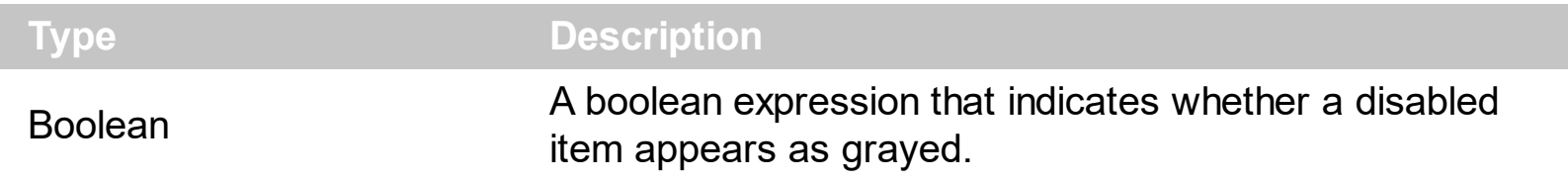

The Gray property has effect only if **[Enabled](#page-24-0)** property is False. Use the Gray and Highlight properties to specify how the a disabled item looks like.

### <span id="page-28-0"></span>**property Item.Highlight as Boolean**

Specifies whether the focused item appears selected.

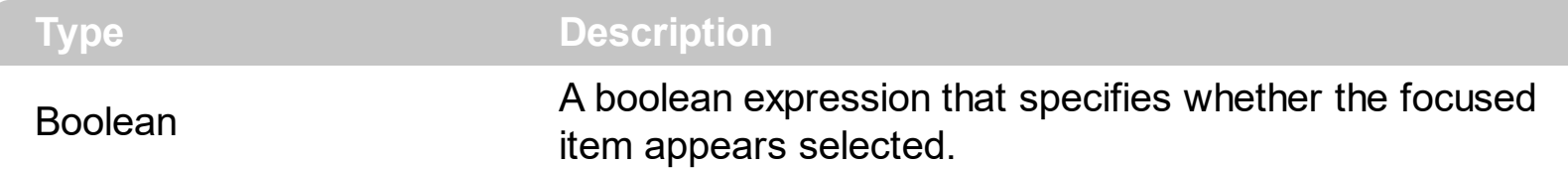

Use the Highlight property to specify whether the focused item appears selected. By default, the Highlight property is True. The [Gray](#page-27-0) and Highlight properties of Item object helps you to specify how the item appear when it is disabled and selected. For instance, the following sample adds an un selectable item:

```
With PopupMenu1
    With .Items.Add("My <b>title</b>", Default, 1234)
      .Highlight = False
      .Enabled = False
      .Gray = False
    End With
End With
```
## <span id="page-29-0"></span>**property Item.HTMLImage as String**

Retrieves or sets a value that indicates the key of the image (HTMLPicture method) to be displayed on the item ( left side ).

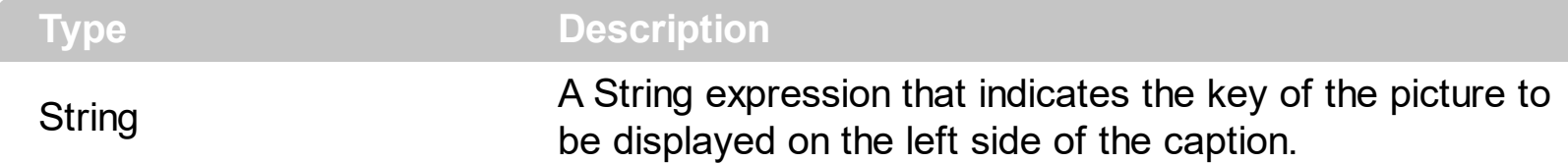

The HTMLImage property assigns a picture to the left side of the caption. The key of the picture to be displayed must be loaded previously using the **[HTMLPicture](#page-84-0)** property. The HTMLImage property has effect only if the Image property is -1 ( by default ). Use the [Image](#page-31-0) property to assign an icon from the [Images](#page-86-0) collection to the left side of the caption.

The following VFP samples loads the picture using the HTMLPicture method, and displays it on the left side of the caption using the HTMLImage property.

```
popupMenu = CreateObject("Exontrol.PopupMenu")
with popupMenu
.HTMLPicture("pic1") = "C:\exontrol\images\colorize.gif"
.Items.ToString = "Item A[himg=pic1]"
iShowAtCursor = .ShowAtCursor()
IF ( iShowAtCursor # 0 ) then
?( .Items.item(iShowAtCursor).Caption )
ENDIF
endwith
or:
```

```
popupMenu = CreateObject("Exontrol.PopupMenu")
with popupMenu
.HTMLPicture("pic1") = "C:\exontrol\images\colorize.gif"
.Items.Add("Item A").HTMLImage = "pic1"
iShowAtCursor = .ShowAtCursor()
IF ( iShowAtCursor # 0 ) then
?( .Items.item(iShowAtCursor).Caption )
ENDIF
endwith
```
These two samples are equivalent.

## <span id="page-30-0"></span>**property Item.ID as Long**

Retrieves or sets a value that indicates the item's identifier.

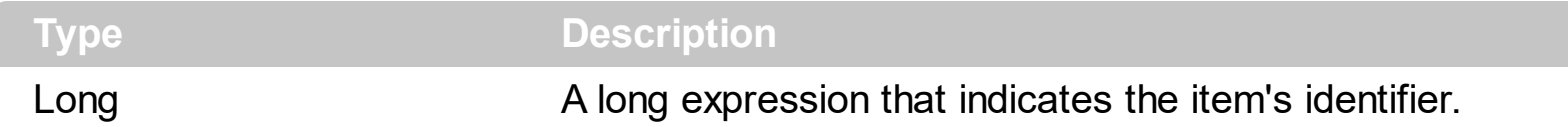

It is recommended to use unique identifiers for items. If the menu contains more items with the same identifier the **[Command](#page-75-0)** property retrieves the first occurrence. Use the [Add](#page-38-0) property to add a new item to the menu. You can associate an identifier to an item using the Add property of the [Menu](#page-37-0) object. Use the ltems property of the control to access the control menu items. The following sample shows how to add a new item of bullet type:

With PopupMenu1.Items .Add("Item", Default, 1234).Bullet = True End With

#### <span id="page-31-0"></span>**property Item.Image as Long**

Retrieves or sets a value that indicates the item's index image.

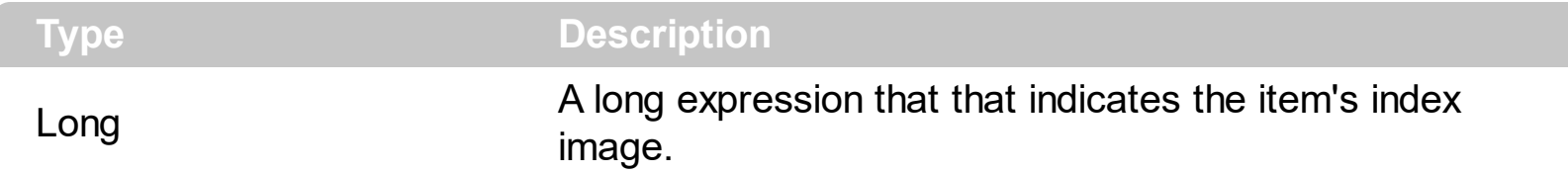

By default, when a new item is added to the menu no image is associated. Use the Image property to associate an image to an item.

The following sample shows how to add an item:

With PopupMenu1.Items  $.\underline{\text{Add}}$ ("Auto saving", Default, 1234). Image = 0 End With

The following sample shows how to simulate an item of check type using your own images:

```
Private Sub Form_MouseUp(Button As Integer, Shift As Integer, X As Single, Y As Single)
  If (Button = 2) Then
    Dim nID As Long
    nID = PopupMenu1.ShowAtCursor
    If (nID = 1234) Then
      PopupMenu1.Command(1234).Image = (PopupMenu1.Command(1234).Image +
1) Mod 2
    End If
  End If
End Sub
```
## <span id="page-32-0"></span>**property Item.ItemData as Variant**

Associates an extra data to an item.

 $\overline{\phantom{a}}$ 

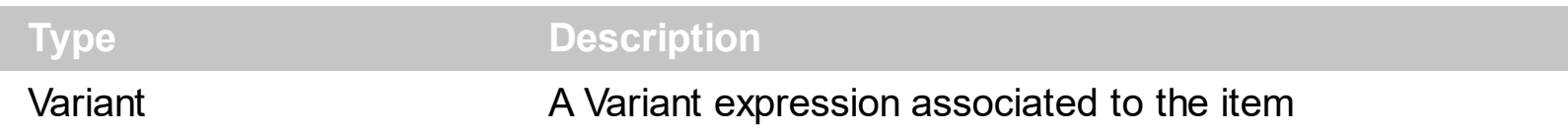

Use the ItemData property to associate an extra data to an item. The ItemData could be an object, a string, a date, a long expression, a double expression, or anything that a Variant structure can hold. The ItemData gets or sets the user-definable data for the current item. Use the **[Item](#page-88-0)** property to access an item object giving its identifier. Use the **[ItemByData](#page-89-0)** property to search for an item giving its associated data.

# <span id="page-33-0"></span>**property Item.Parent as Item**

Gets the parent item.

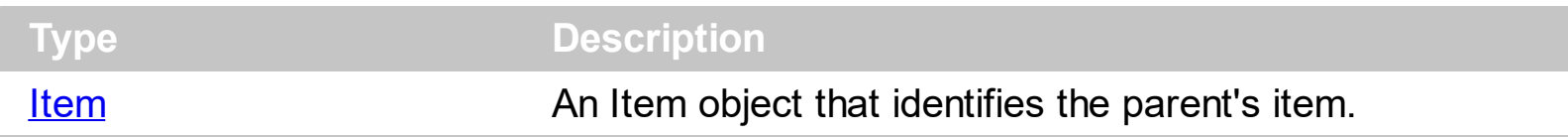

The Parent property gets the parent item. The Parent property gets nothing if there is no parent item.

#### <span id="page-34-0"></span>**property Item.Separator as Boolean**

Retrieves or sets a value that indicates whether the source is a separator item.

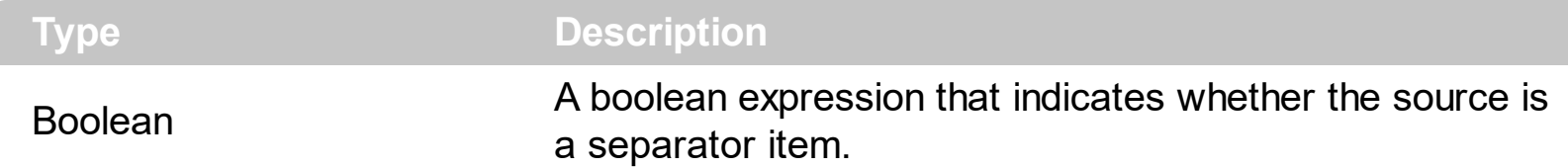

Use [Add](#page-38-0) property of the [Menu](#page-37-0) object to add a new item to the menu. The following sample shows how to add a new separator item to the menu:

With PopupMenu1.Items .Add "", Separator End With

l

#### <span id="page-35-0"></span>**property Item.SubMenu as Menu**

 $\overline{\phantom{a}}$ 

Retrieves a Menu object that indicates the item's sub menu.

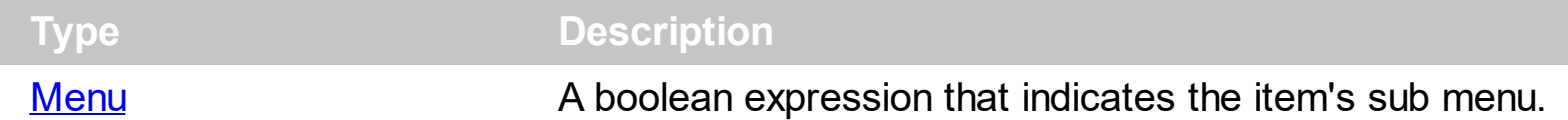

Use the SubMenu property to add sub menus to a menu. The SubMenu property retrieves nothing if the item contains no sub menu. An item contains a sub menu if it was created by the **Add**(, [SubMenu](#page-8-0)).

The following sample shows how to add an item of SubMenu type:

Dim m As EXPOPUPMENULibCtl.Menu Set m = PopupMenu1.Items.Add("SubMenu", SubMenu).SubMenu m.Add "Item 1", Default, 1 m.Add "Item 2", Default, 2 m.Add "Item 3", Default, 3
#### <span id="page-36-0"></span>**property Item.Visible as Boolean**

Specifies whether the item is visible or hidden.

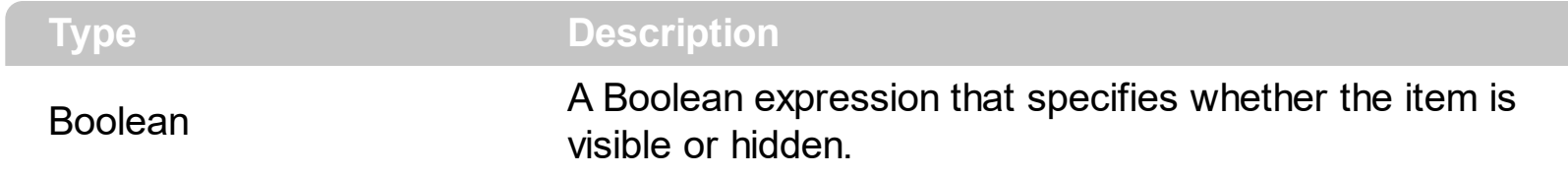

By default, the Visible property is True, and that means any added item is visible. Use the Visible property to hide or show items at runtime, instead removing and adding them later. Use the [Remove](#page-44-0) method to remove an item. Use the [Add](#page-38-0) method to add a new item.

### **Menu object**

Using the Menu object you can add, remove or change menu items. A Menu object contains a collection of **[Item](#page-18-0)** objects. Use the **[Items](#page-91-0)** property of the control to access the menu items of the control. Use the **[SubMenu](#page-35-0)** property of the Item object to access the item's sub menu.

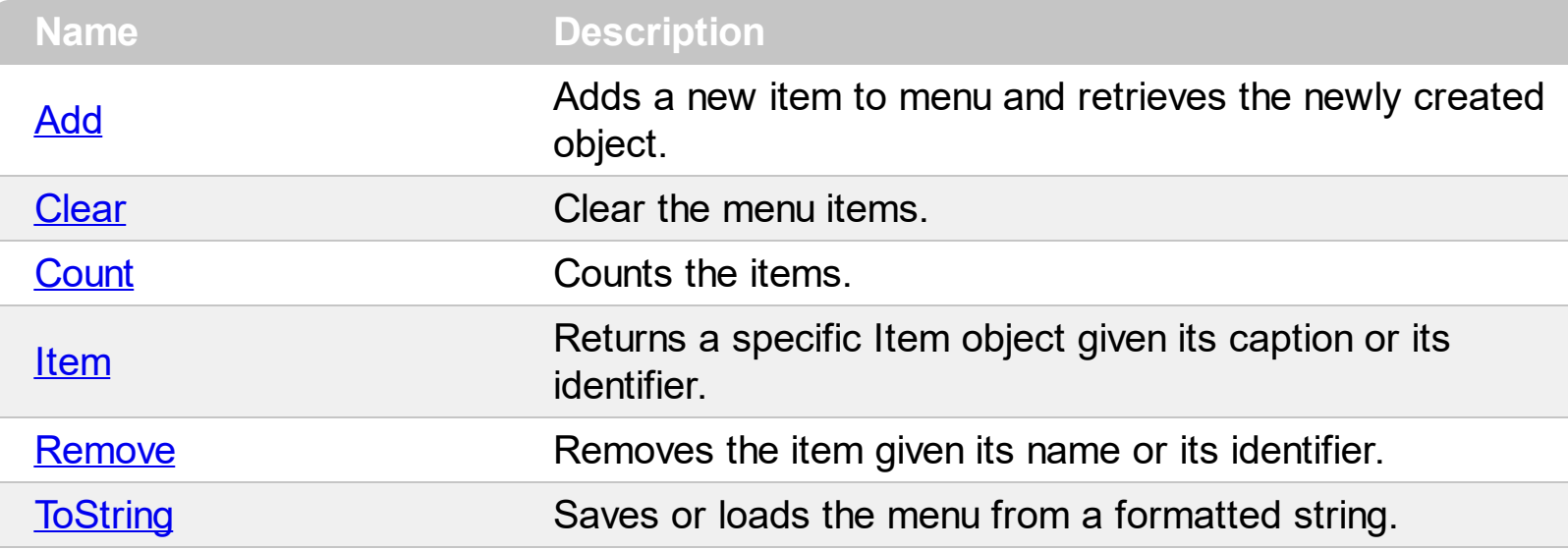

## <span id="page-38-0"></span>**method Menu.Add (Caption as String, [ItemType as ItemTypeEnum], [ID as Variant])**

Adds a new item to menu and retrieves the newly created object.

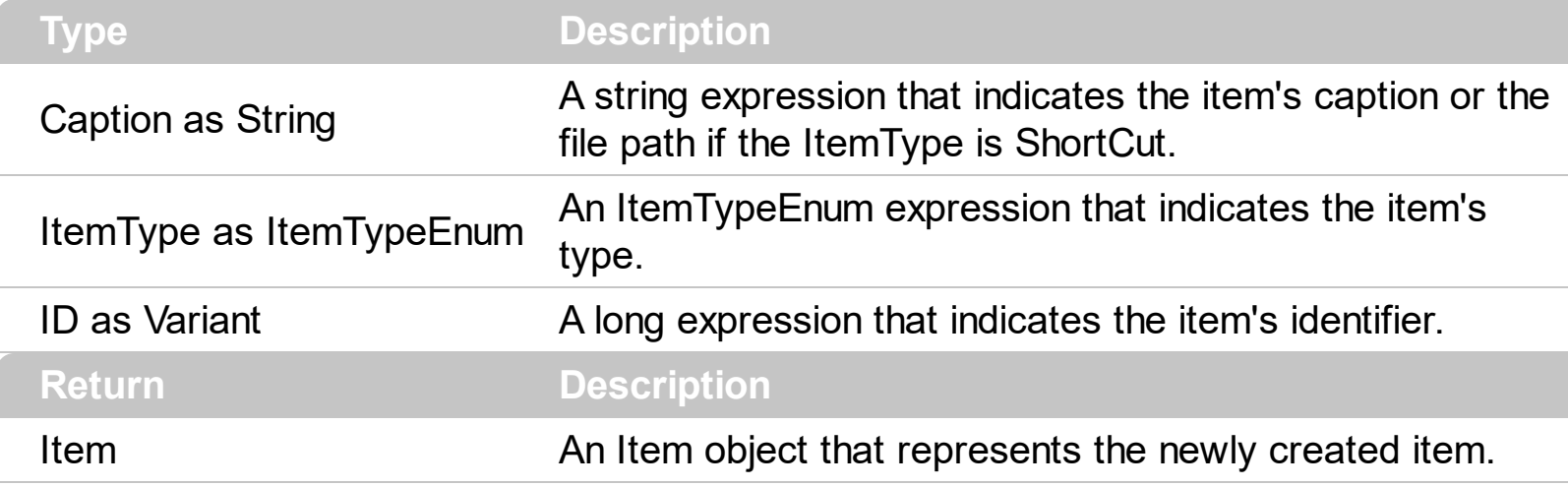

The Caption parameter supports built-in HTML like described in the [Caption](#page-20-0) property. Use the Add property to add items to the menu. Use [Clear](#page-41-0) method to clear your popup menu. Use **[SubMenu](#page-35-0)** property to access the item's sub menu. Add method adds an icon to Images collection that corespond to file path, if the newly item created is of ShortCut type.. Use the [Remove](#page-44-0) method to remove an item. Use the [Visible](#page-36-0) property to show or hide an item.

The following sample shows how to add an item:

```
PopupMenu1.Items.Add "Item", Default, 1234
```
The following sample shows how to add a new separator item:

PopupMenu1.Items.Add "", Separator

The following sample shows how to add item to a submenu:

Dim m As EXPOPUPMENULibCtl.Menu Set m = PopupMenu1.Items.Add("SubMenu", SubMenu).SubMenu m.Add "Item 1", Default, 1 m.Add "Item 2", Default, 2 m.Add "Item 3", Default, 3

The following sample shows how to add an item of ShortCut type to your menu:

Dim i As Item ' Adds a new item of SubMenu type that points to a Folder. Set i = .Add("C:\Documents and Settings\All Users\Start Menu\Programs", ShortCut) ' Adds shorcuts to files.

i.SubMenu.Add("C:\Program Files\Internet Explorer\IEXPLORE.EXE", ShortCut,

1234).Caption = "Internet Explorer"

i.SubMenu.Add("C:\WINNT\explorer.exe", ShortCut, 1235).Caption = "Windows Explorer" .Add "c:\winnt\system32\Notepad.exe", ShortCut, 1236

' Adds a shorcut to a folder. The newly created item contains no submenu, and needs an identifier

.Add "C:\Documents and Settings\All Users\Start Menu\Programs", ShortCutFolder, 1237

The following sample shows how to add your Notepad application to menu:

PopupMenu1.Add "c:\winnt\system32\Notepad.exe", ShortCut, 1236

The following sample shows how to run the application when a item of ShortCut type is selected:

Private Declare Function ShellExecute Lib "shell32.dll" Alias "ShellExecuteA" (ByVal hwnd As Long, ByVal lpOperation As String, ByVal lpFile As String, ByVal lpParameters As String, ByVal lpDirectory As String, ByVal nShowCmd As Long) As Long Private Const SW\_SHOW = 5

```
Private Sub Form_MouseDown(Button As Integer, Shift As Integer, X As Single, Y As Single)
  Dim i As Long
  i = PopupMenu1.ShowAtCursor
  If (i > 1234) Then
     ' Is Internet Explorer?
    If i = 1234 Then
       ' You can call ShellExecute API and you can pass argumets ( in this case we pass
"https://www.exontrol.com" for Internet Explorer item!
      ShellExecute 0, "open", PopupMenu1.Command(i).FilePath,
"https://www.exontrol.com", "", SW_SHOW
    Else
       ' You can call ShellExecute API and you can pass argumets!
      ShellExecute 0, "open", PopupMenu1.Command(i).FilePath, "", "", SW_SHOW
    End If
  End If
End Sub
```
I

## <span id="page-41-0"></span>**method Menu.Clear ()**

Clear the menu items.

# **Type Description**

Use the **[Remove](#page-44-0)** method to remove an item.

# <span id="page-42-0"></span>**property Menu.Count as Long**

Counts the items.

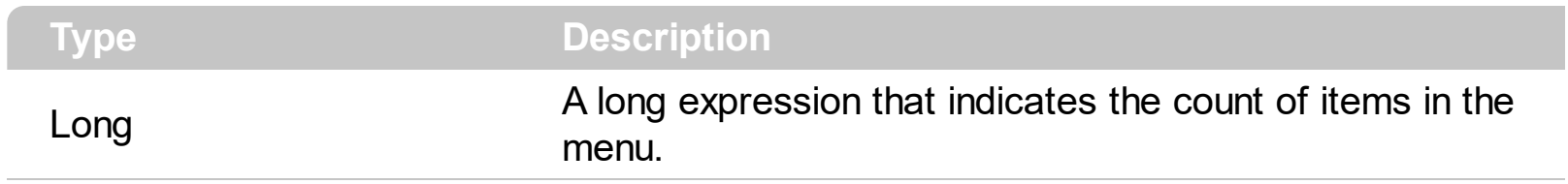

Use the Count property to count the items within the collection.

### <span id="page-43-0"></span>**property Menu.Item (ID as Variant) as Item**

Returns a specific Item object given its caption or its identifier.

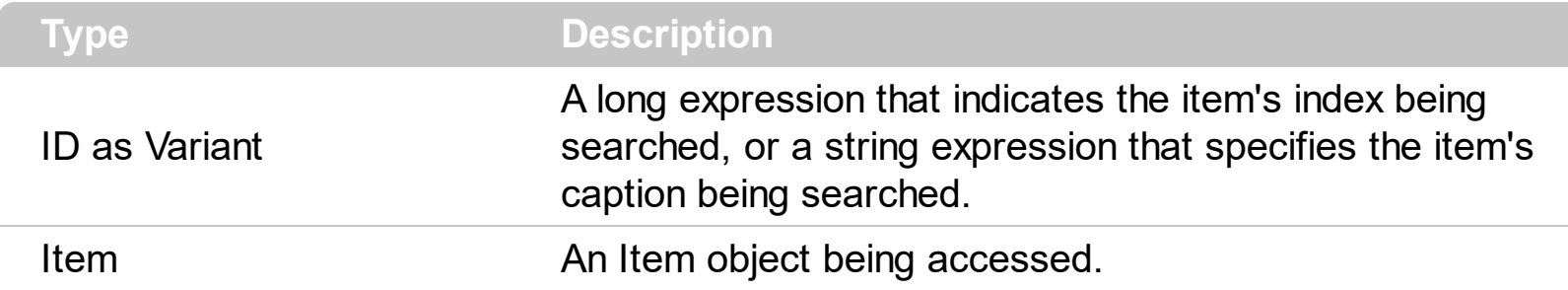

Use the Item property to access to a Item object. Use the [Caption](#page-20-0) property to specify the item's caption. Use the **[Visible](#page-36-0)** property to specify whether the item is visible or hidden. Use the **[Item](#page-88-0)** property of the PopupMenu control to retrieves the item giving its identifier. The [ID](#page-30-0) property specifies the identifier of the item. Use the **[ItemByData](#page-89-0)** property to search for an item giving its associated data ([ItemData](#page-32-0) property)

The Item property is the default property of the menu object so the following statements are equivalents:

PopupMenu1.Items.Item ("Item 1") PopupMenu1.Items ("Item 1")

### <span id="page-44-0"></span>**method Menu.Remove (ID as Variant)**

Removes the item given its caption or its identifier.

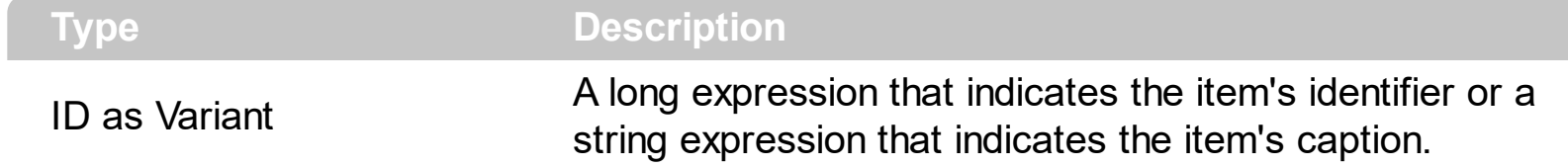

Use the [Clear](#page-41-0) method to remove all items of the Menu object. Use the [ID](#page-30-0) property to specify the item's identifier. Use the **[Caption](#page-20-0)** property to specify the item's caption. Use the [Visible](#page-36-0) property to specify whether the item is visible or hidden.

### <span id="page-45-0"></span>**property Menu.ToString as String**

Saves or loads the menu from a formatted string.

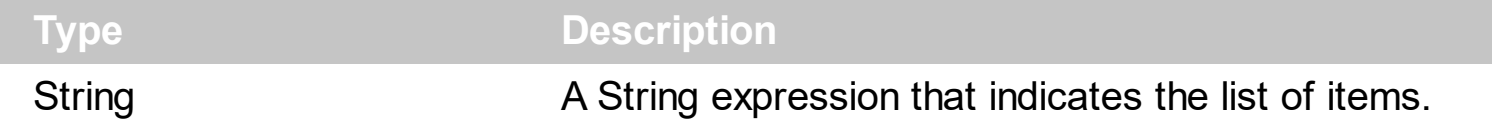

Use the ToString method to quick load the items from a formatted string.

The ToString's syntax in BNF notation:

```
<TOSTRING> ::= <ITEMS>
<ITEMS> ::= <ITEM>["("<ITEMS>")"][","<ITEMS>]
<ITEM> ::= <NAME>[<OPTIONS>]
<OPTIONS> ::= "["<OPTION>"]"["["<OPTIONS>"]"]
<OPTION> ::= <PROPERTY>["="<VALUE>]
<PROPERTY> ::= "id"|"img"||"sep"|"blt"|"chk"|"dis"|"bld"
```
where the <NAME> is the name of the item. The <VALUE> tag is valid for the options "img","id","bg","fg" and "edit", like follows:

- The <VALUE> tag for "img" option is an integer expression, that indicates the index of the icon being displayed for the item.
- The <VALUE> tag for "id" option is an integer expression, that indicates the identifier of the item.
- The <VALUE> tag for "bg" or "fg" option is a color expression, that indicates the color of the item. The <VALUE> could be a RGB expression ( RGB(RR,GG,BB), where RR is the red value, the GG is the green value, and the BB is the blue value), or a long expression.
- The <VALUE> tag for "edit" option is a string expression ( without " characters ), that indicates the caption of the edit inside the edit control.
- If the "sep" option is present, the item is a separator item.
- If the "bit" option is present, the item displays a bullet.
- If the "chk" option is present, the item displays a check box.
- If the "dis" option is present, the item is disabled.

**Is there any way to get this formatted string from the control's editor?** Open the control in design mode, select the Properties item in its context menu, and locate the Editor page, where you find the "Invoke Internal Editor" button, click it, and the control's Editor page is opened. Build your menu. Click an item, so it becomes focused, and press the CTRL + C, a beep should be hear. Now, open a notepad editor, and press CTRL + V, you should get the formatted string for ToString method. Click the designer, so no item is focused, and press the CTRL + C key, and so the entire menu is copied to the clipboard, as ToString syntax.

Here's how the WYSWYG editor looks like:

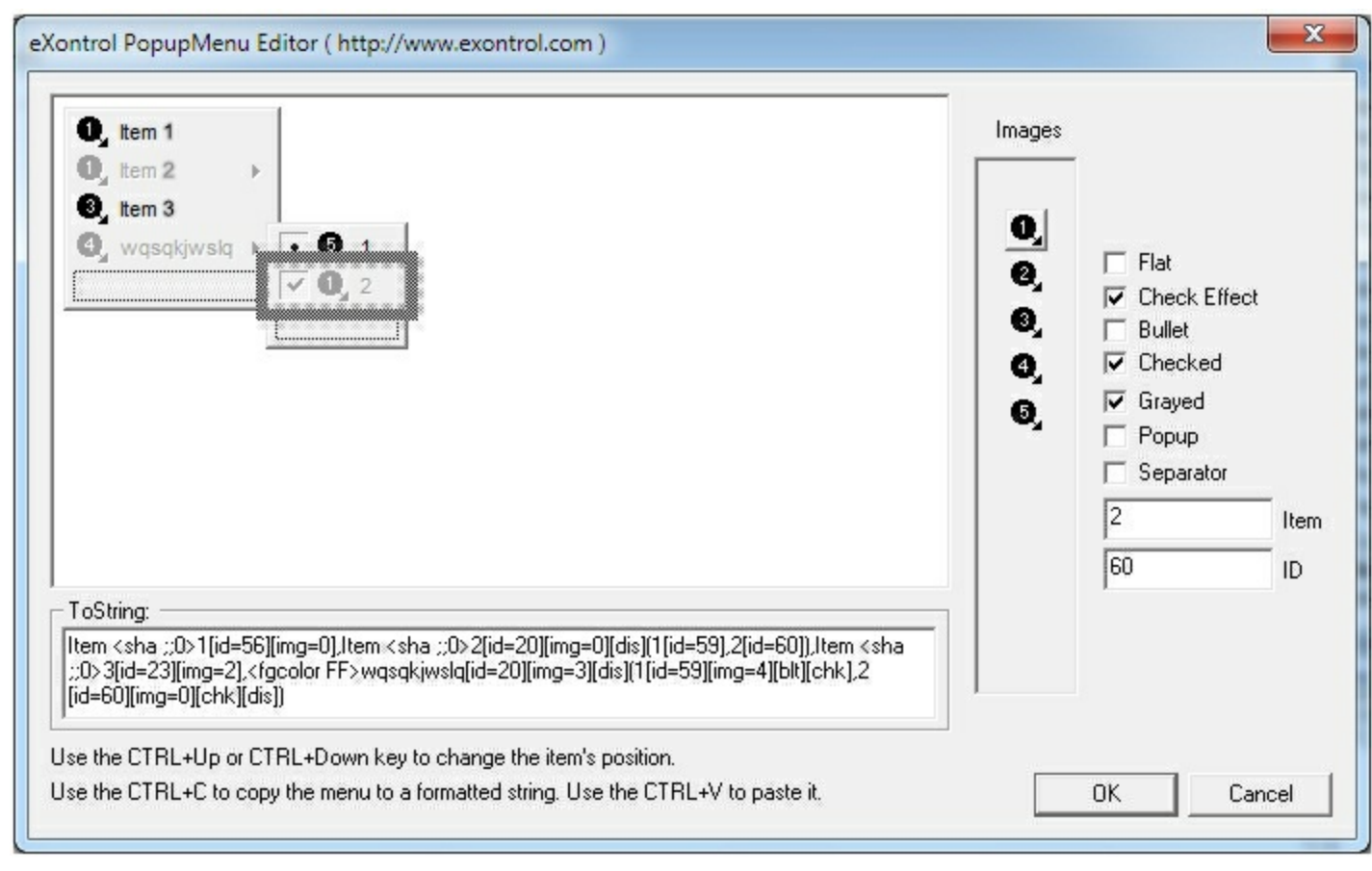

### **MenuButton object**

**Tip** The /COM object can be placed on a HTML page (with usage of the HTML object tag: <object classid="clsid:...">) using the class identifier: {3AD387DD-2DBF-4C11-8591-9DE1E65C28C7}. The object's program identifier is: "ExPopupMenu.MenuButton". The /COM object module is: "ExPMenu.dll"

A MenuButton object displays a **[PopupMenu](#page-69-0)** object when user clicks a drop down button. The MenuButton object

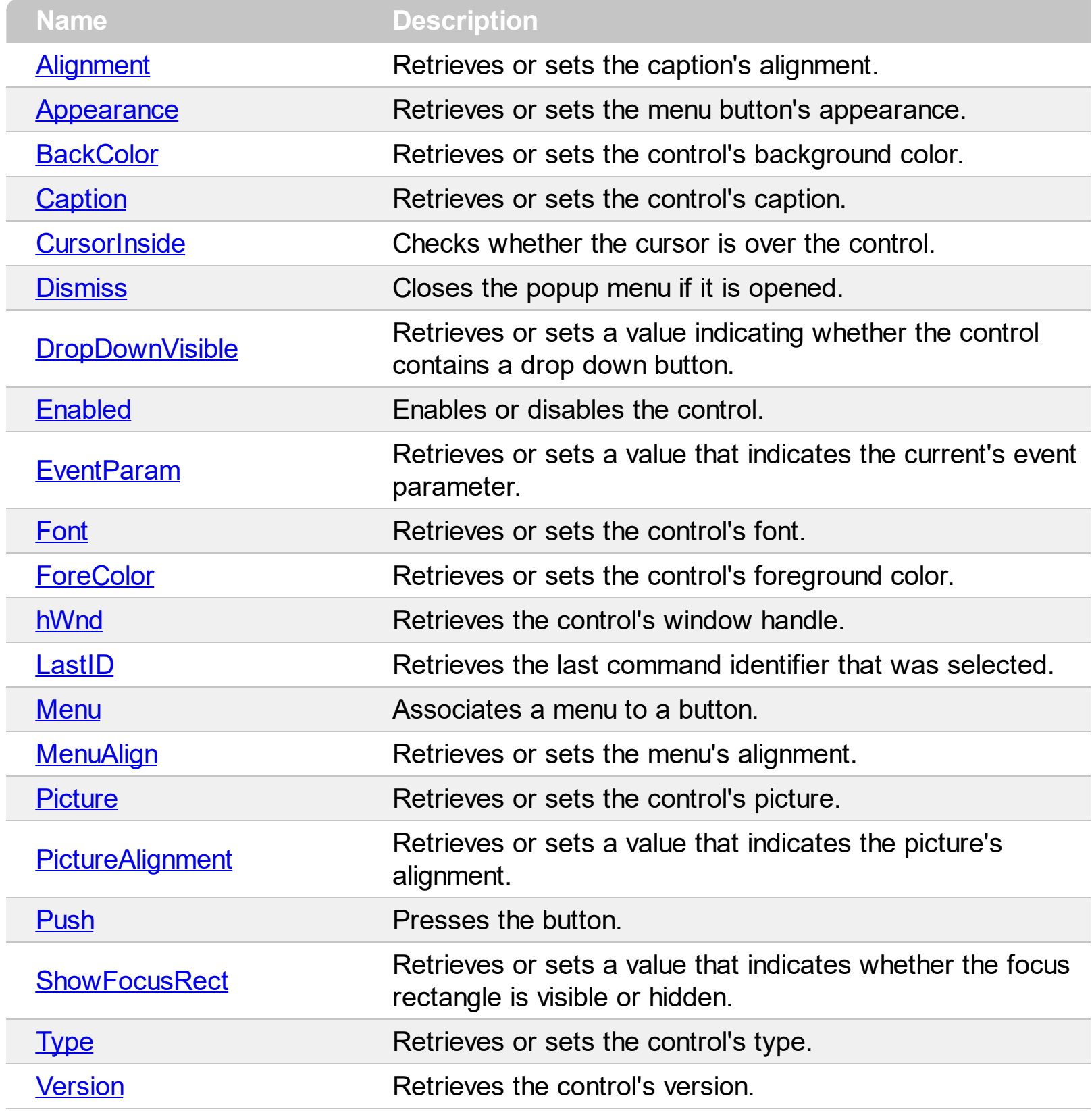

#### <span id="page-48-0"></span>**property MenuButton.Alignment as AlignEnum**

Retrieves or sets the caption's alignment.

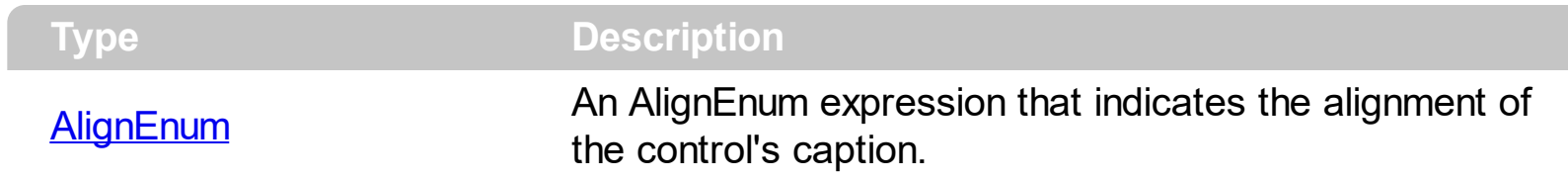

Use the [Caption](#page-51-0) property to assign a caption to the control. Use the Alignment property aligns the control's caption.

## <span id="page-49-0"></span>**property MenuButton.Appearance as ButtonAppearanceEnum**

Retrieves or sets the menu button's appearance.

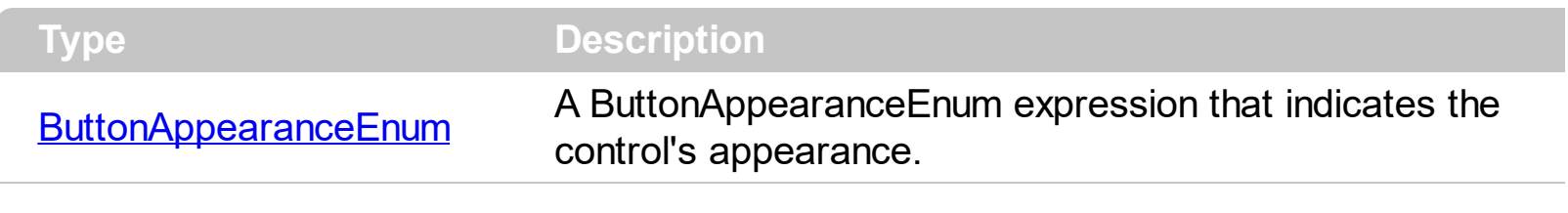

The Appearance property specifies the control's appearance.

## <span id="page-50-0"></span>**property MenuButton.BackColor as Color**

Retrieves or sets the control's background color.

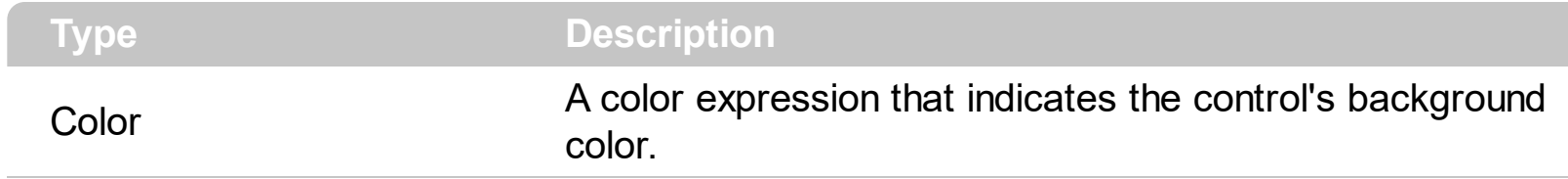

Use the BackColor and **[ForeColor](#page-58-0)** properties to specify the control background and foreground colors.

## <span id="page-51-0"></span>**property MenuButton.Caption as String**

Retrieves or sets the control's caption.

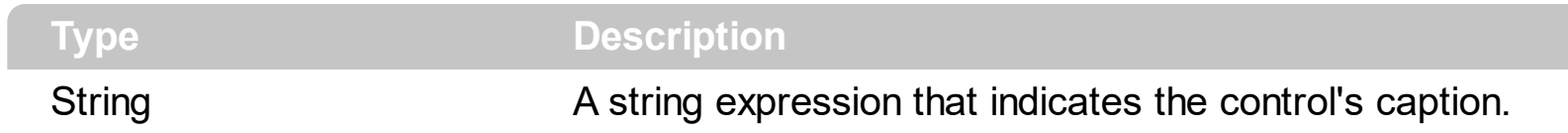

The Caption property specifies the control's caption. Use the Caption property to change the control's caption.

## <span id="page-52-0"></span>**property MenuButton.CursorInside as Boolean**

Checks whether the cursor is over the control.

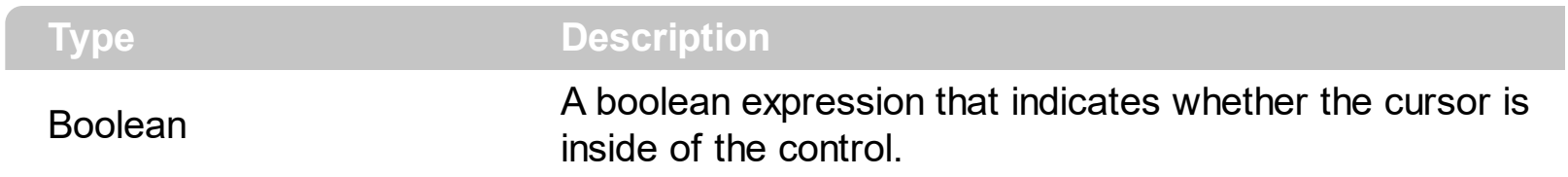

Use the CursorInside property to check whether the cursor is over a MenuButton object.

## <span id="page-53-0"></span>**method MenuButton.Dismiss ()**

Closes the popup menu if it is opened.

**Type Description** 

Closes the assigned menu by code.

#### <span id="page-54-0"></span>**property MenuButton.DropDownVisible as Boolean**

Retrieves or sets a value indicating whether the control contains a drop down button.

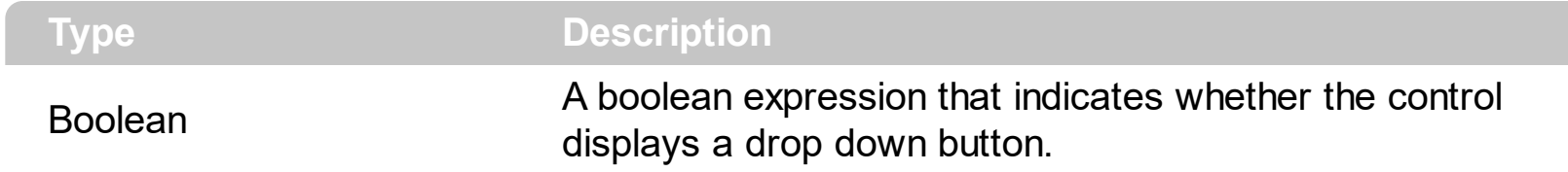

Use the DropDownVisible property to specify when the control displays a drop down button. By default, the DropDownVisible property is True.

## <span id="page-55-0"></span>**property MenuButton.Enabled as Boolean**

Enables or disables the control.

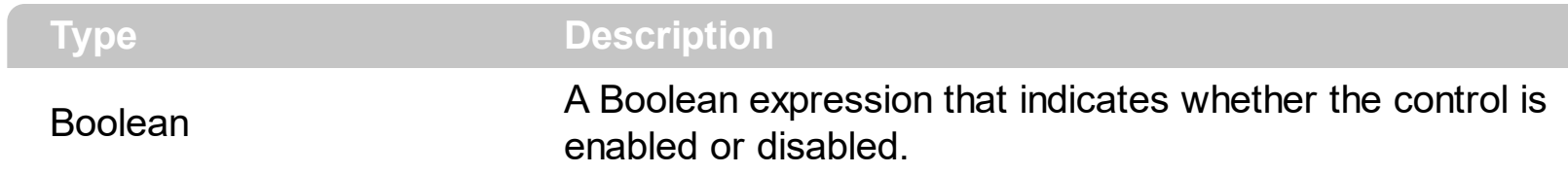

By default, the control is enabled. Use the Enabled property to enable or disable the control.

#### <span id="page-56-0"></span>**property MenuButton.EventParam(Parameter as Long) as Variant**

Retrieves or sets a value that indicates the current's event parameter.

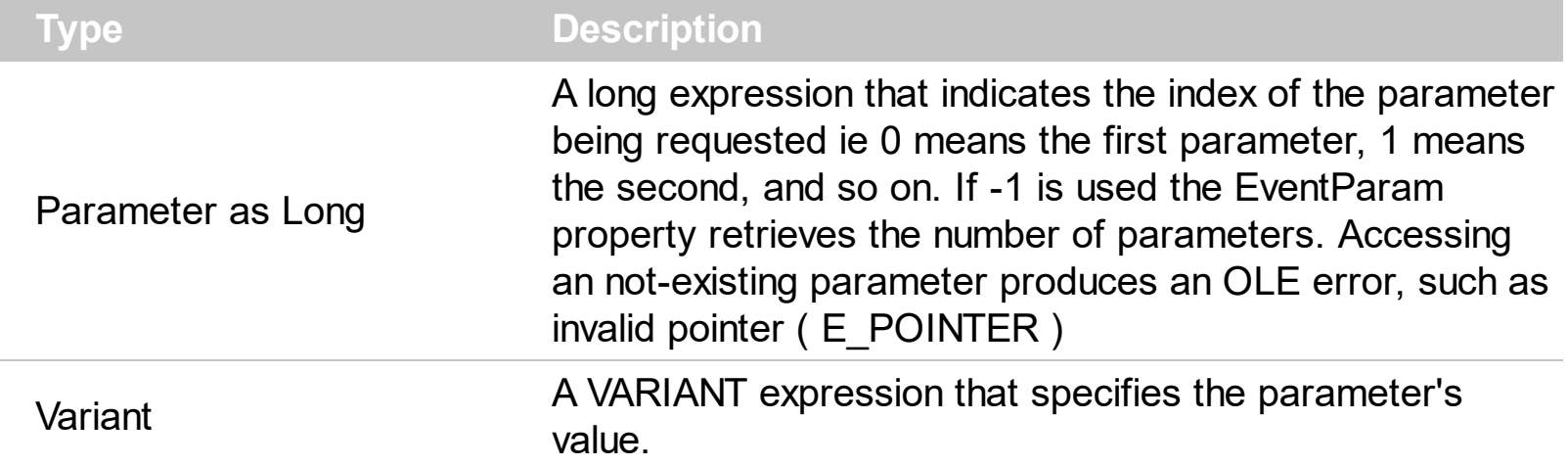

The EventParam method is provided to allow changing the event's parameters passed by reference, even if your environment does not support changing it ( uniPaas 1.5 (formerly known as eDeveloper), DBase, and so on ). For instance, Unipaas event-handling logic cannot update ActiveX control variables by updating the received arguments. The EventParam(0) retrieves the value of the first parameter of the event, while the EventParam(1) = 0, changes the value of the second parameter to 0 ( the operation is successfully, only if the parameter is passed by reference ). The EventParam(-1) retrieves the number of the parameters of the current event.

In other words, the EventParam property provides the parameters of the current event for reading or writing access, even if your environment does not allow changing parameters by reference.

Calling the EventParam property outside of an event produces an OLE error, such as pointer invalid, as its scope was designed to be used only during events.

## <span id="page-57-0"></span>**property MenuButton.Font as IFontDisp**

Retrieves or sets the control's font.

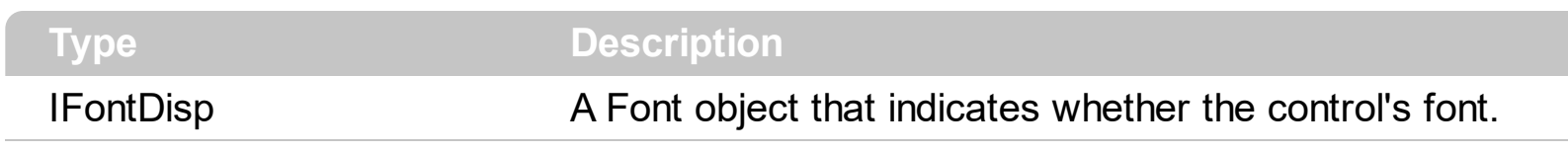

Use the Font property to specify the MenuButton's font.

## <span id="page-58-0"></span>**property MenuButton.ForeColor as Color**

Retrieves or sets the control's foreground color.

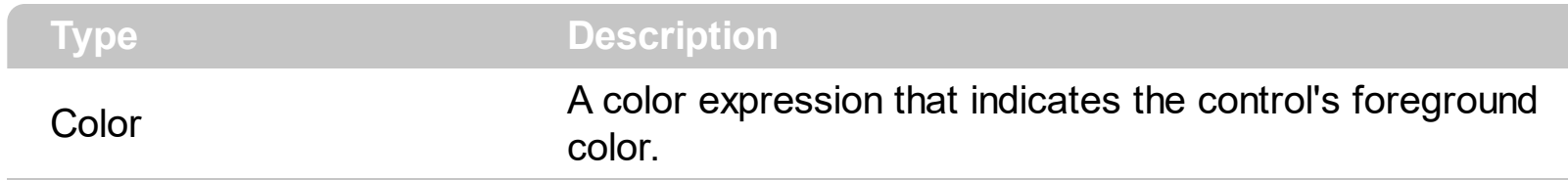

Use the **[BackColor](#page-50-0)** and ForeColor properties to specify the control background and foreground colors.

## <span id="page-59-0"></span>**property MenuButton.hWnd as Long**

Retrieves the control's window handle.

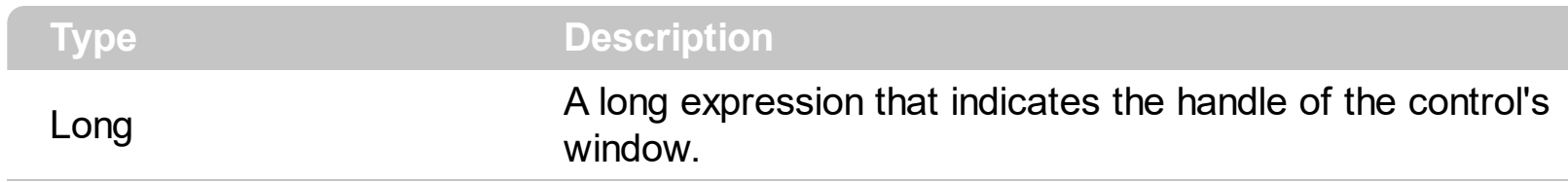

Use the hWnd property to access the handle of the control's window.

## <span id="page-60-0"></span>**property MenuButton.LastID as Long**

Retrieves the last command identifier that was selected.

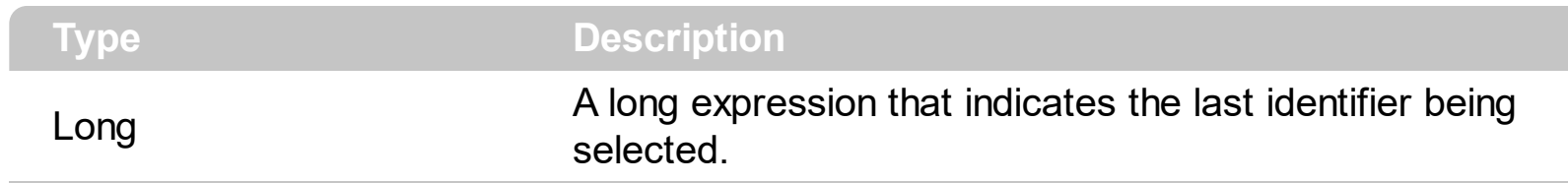

The LastID property gets the identifier of the item being clicked.

#### <span id="page-61-0"></span>**property MenuButton.Menu as PopupMenu**

Associates a menu to a button.

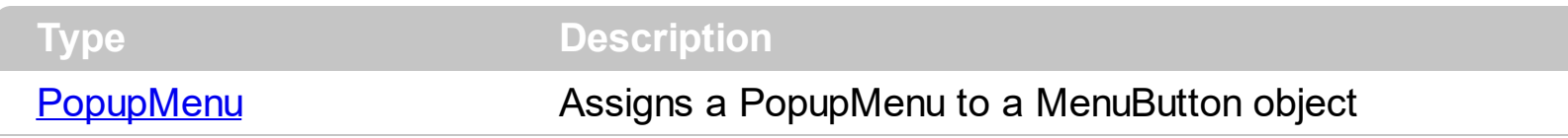

Use the Menu property to assign a PopupMenu object to the MenuButton object.

The following sample assigns a drop down menu ( a PopupMenu ) to the MenuButton object:

With MenuButton1 Set .Menu = PopupMenu1 End With

# <span id="page-62-0"></span>**property MenuButton.MenuAlign as MenuAlignEnum**

Retrieves or sets the menu's alignment.

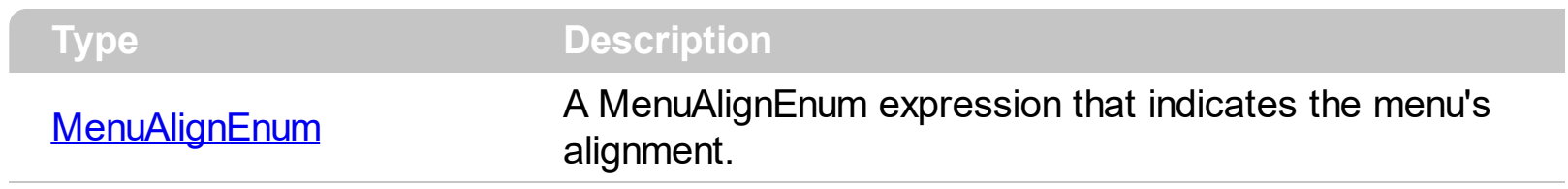

Aligns the menu assigned to the MenuButton object.

#### <span id="page-63-0"></span>**property MenuButton.Picture as Variant**

Retrieves or sets the control's picture.

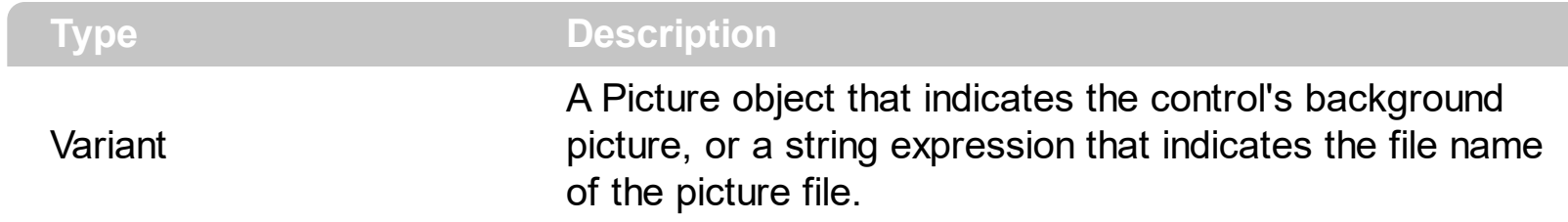

Use the Picture method to load a picture on the control's background. Use the [PictureAlignment](#page-64-0) to align the control's picture. The following sample loads a picture on the control's background:

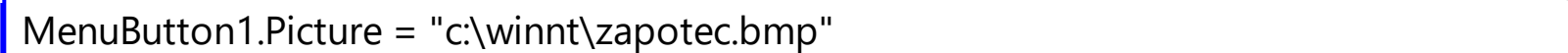

#### <span id="page-64-0"></span>**property MenuButton.PictureAlignment as AlignEnum**

Retrieves or sets a value that indicates the picture's alignment.

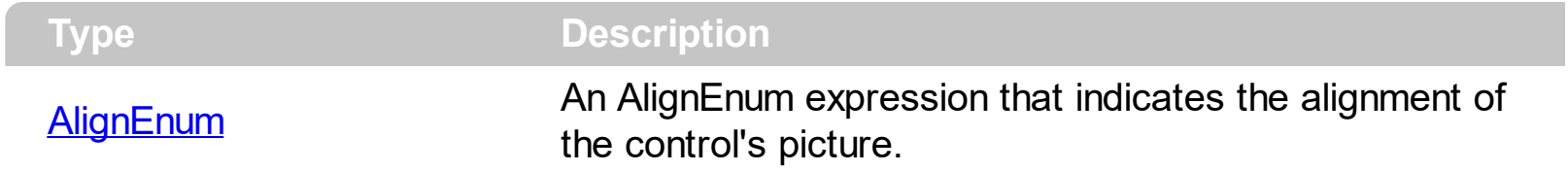

The PictureAlignment aligns the control's picture. If the control has no picture attached the PictureAlignment property has no effect.

## <span id="page-65-0"></span>**method MenuButton.Push ()**

Presses the button.

**Type Description** 

The Push and **[Dismiss](#page-53-0)** methods opens or closes the assigned menu.

#### <span id="page-66-0"></span>**property MenuButton.ShowFocusRect as Boolean**

Retrieves or sets a value that indicates whether the focus rectangle is visible or hidden.

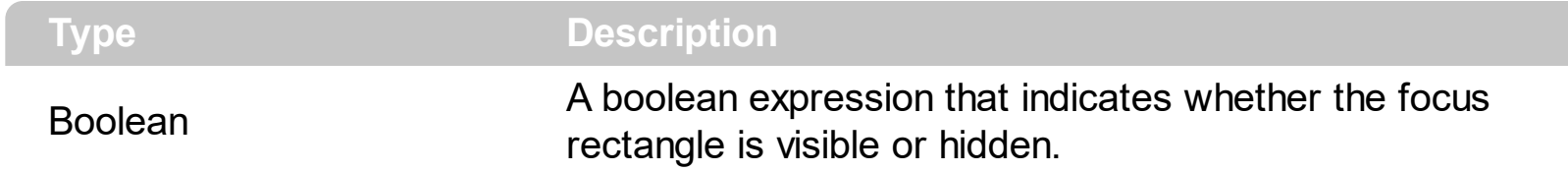

By default, the ShowFocusRect property is True. Use the ShowFocusRect property to hide the focus rectangle that's painted when the control has the focus.

## <span id="page-67-0"></span>**property MenuButton.Type as MenuButtonTypeEnum**

Retrieves or sets the control's type.

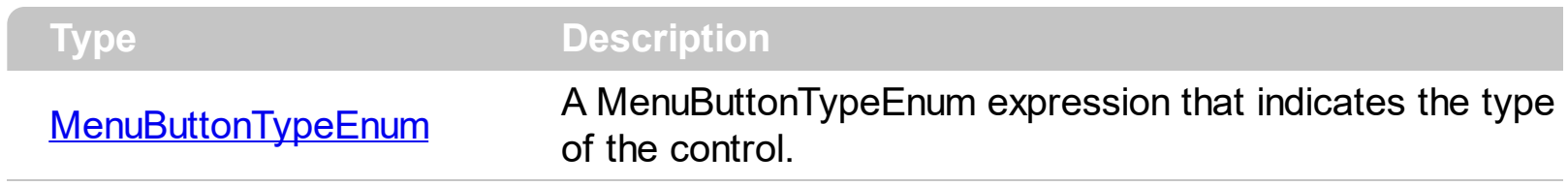

Specifies the type of the MenuButton object.

# <span id="page-68-0"></span>**property MenuButton.Version as String**

Retrieves the control's version.

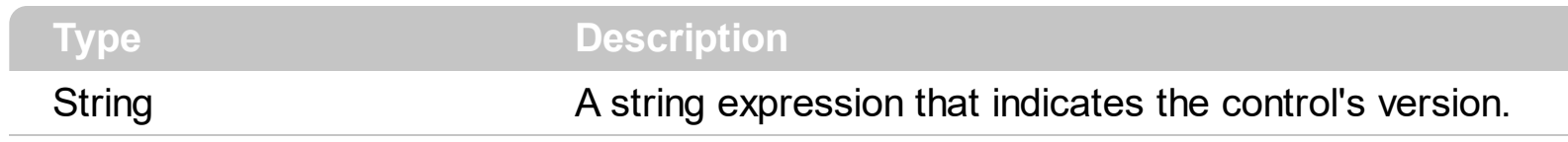

The control's Version property gets the version of the control.

## <span id="page-69-0"></span>**PopupMenu object**

**Tip** The /COM object can be placed on a HTML page (with usage of the HTML object tag: <object classid="clsid:...">) using the class identifier: {462D5053-2D60-4022-B583-7E34AA0F90B7}. The object's program identifier is: "Exontrol.ExPopupMenu". The /COM object module is: "ExPMenu.dll"

The ExPopupMenu ActiveX control allows you to display and handle a shortcut menu (window popup menu). Many times your application needs to provide a shortcut menu based on a context. Well, the ExPopupMenu is easy to use, easy to integrate into your application, and fits all your requirments. All that you need to do is to build your menu and to invoke Show property. The control provides a WYSIWYG editor that helps you to build your menu at design time. Only few clicks an you have a popup menu that contains images. The control provides few COM objects that helps user to add, remove or change the items, at runtime. A menu item can display images, check boxes, bullets or text. The menu's appearance can be changed to flat, to let you menu looks like popup menus in Microsoft NET environment. The ExPopupMenu ActiveX Control exports the following properties:

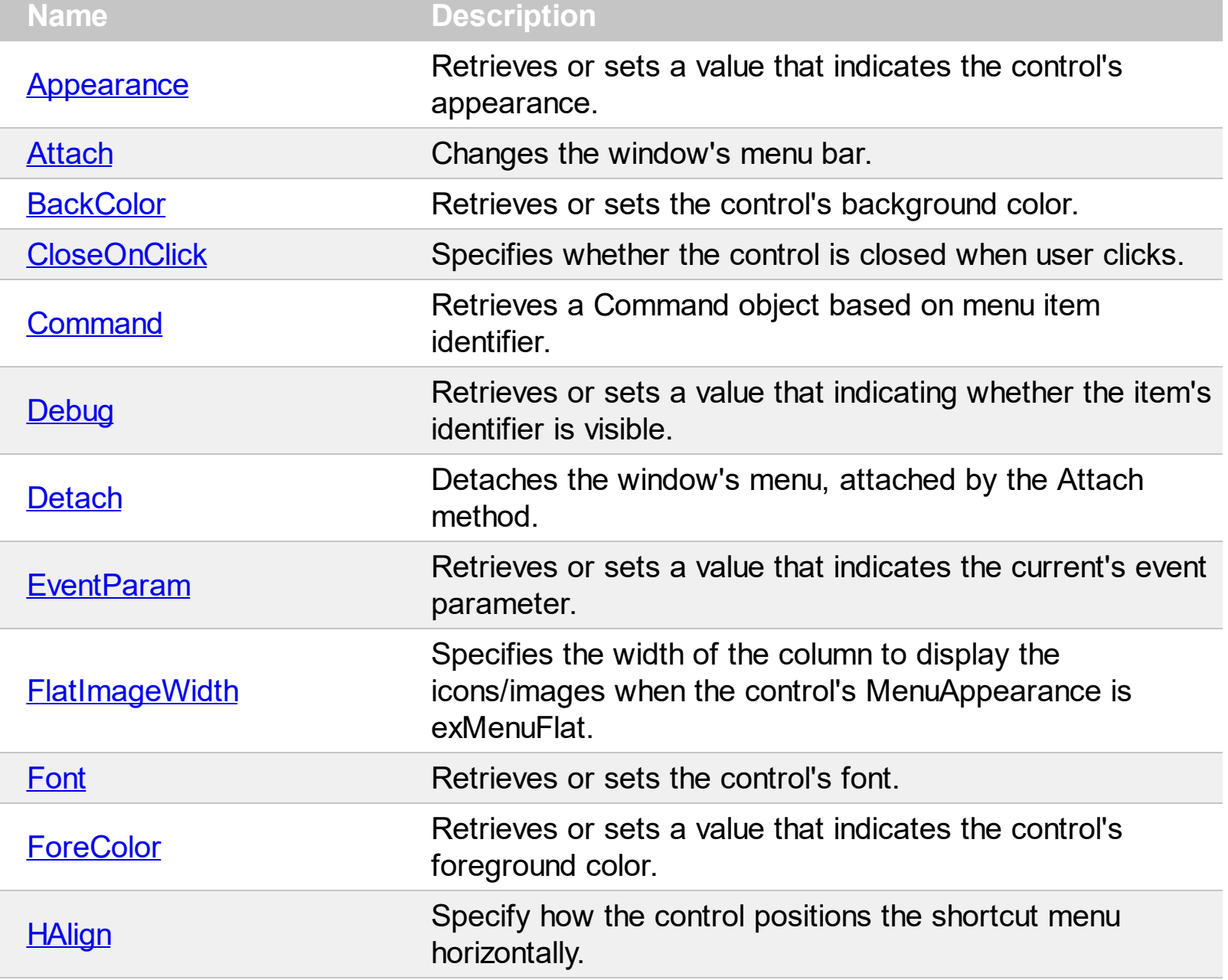

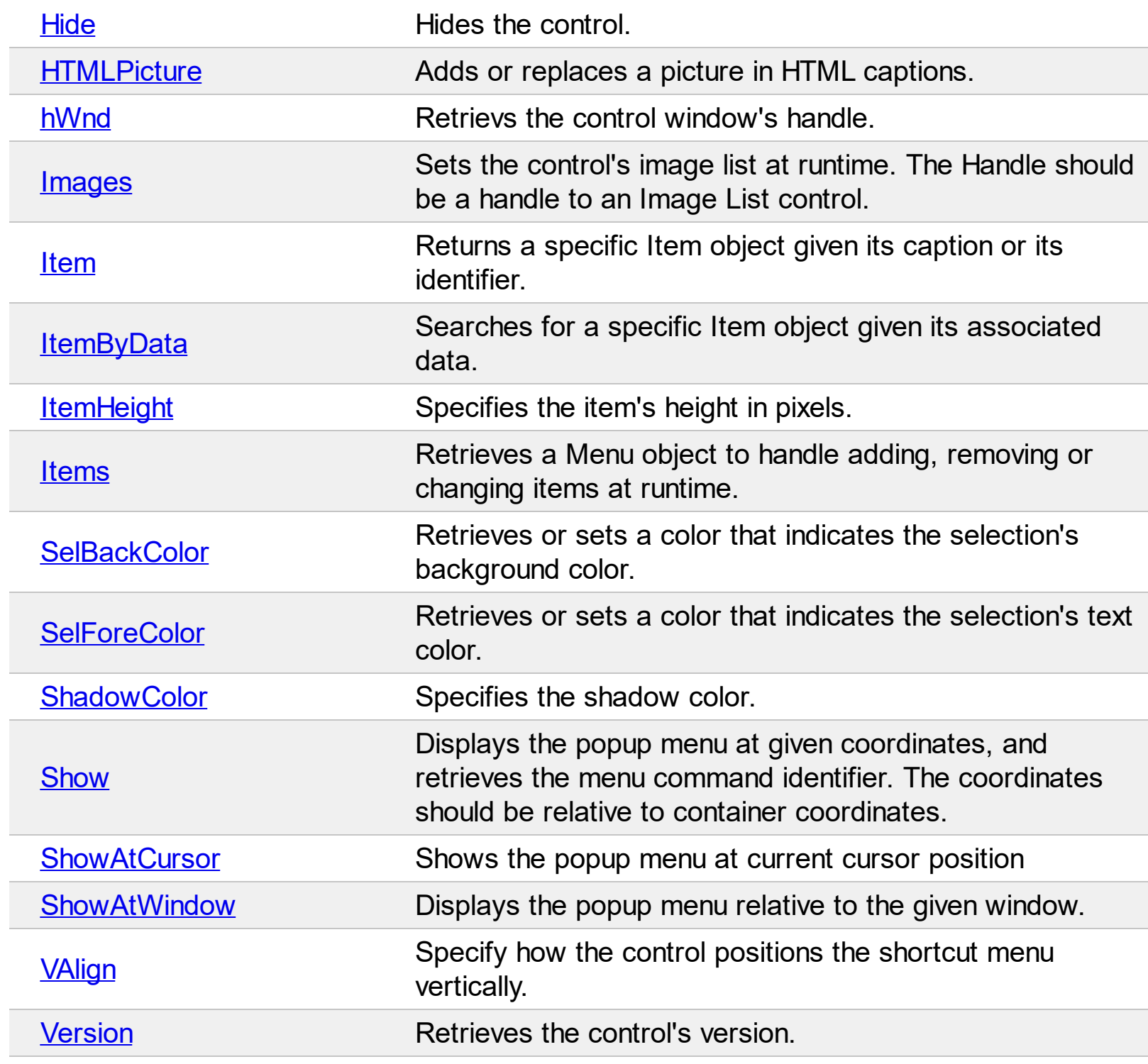

#### <span id="page-71-0"></span>**property PopupMenu.Appearance as AppearanceEnum**

Retrieves or sets a value that indicates the control's appearance.

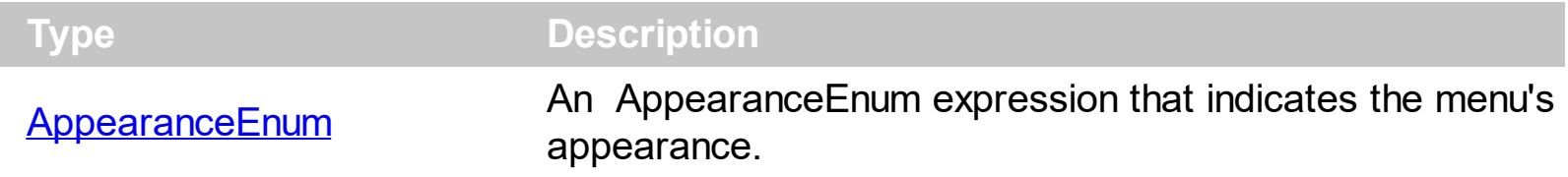

The menu's appearance can be selected by the user either using the container browser or using the ExPopupMenu's editor. The editor of the ExPopupMenu can be called by selecting the Properties context menu at design time.
#### <span id="page-72-0"></span>**method PopupMenu.Attach (hWnd as Long)**

Changes the window's menu bar.

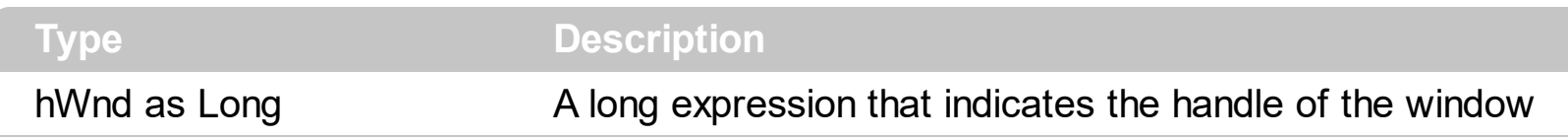

Use the Attach method to attach a menu to a window. The control fires the **[Command](#page-107-0)** event when the user selects an item. Use the **[Detach](#page-77-0)** method to remove the window's menu bar. If you are calling this property in VB, you need to set the form's NegociateMenus property on False. Use the **[Show](#page-95-0) or [ShowAtCursor](#page-97-0)** property to display the control as a context menu.

The following screen show shows the menu when calling the Attach method:

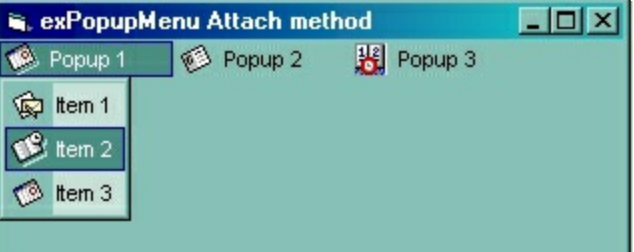

## <span id="page-73-0"></span>**property PopupMenu.BackColor as Color**

Retrieves or sets the control's background color.

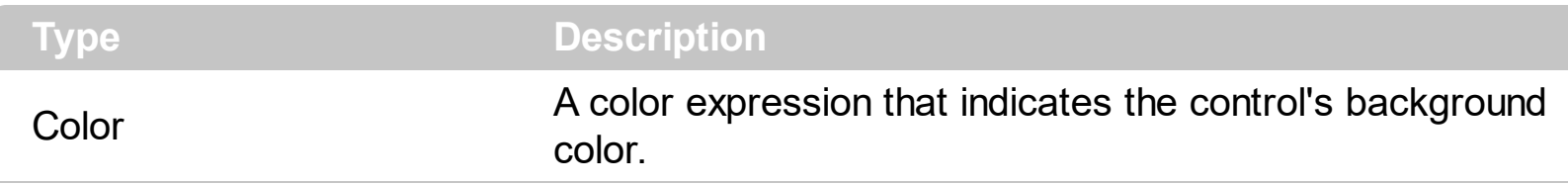

Use the BackColor property to change the control's background color. Use the **[ForeColor](#page-81-0)** property to change the control's foreground color.

# <span id="page-74-0"></span>**property PopupMenu.CloseOnClick as Boolean**

Specifies whether the control is closed when user clicks.

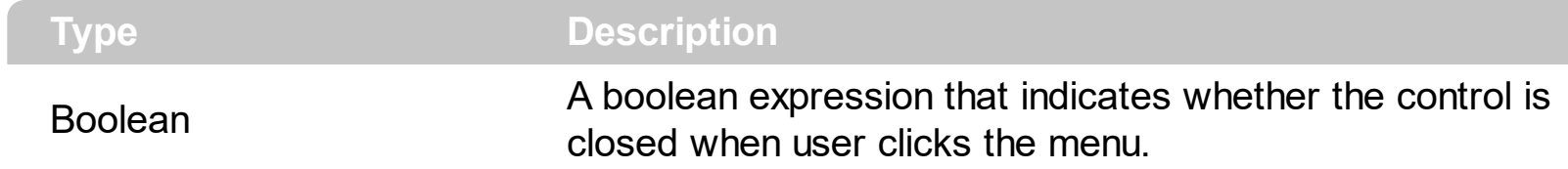

Use the CloseOnClick event to specify whether the menu is closed when user clicks the menu.

# **property PopupMenu.Command (ID as Long) as Command**

Retrieves a Command object based on menu item identifier.

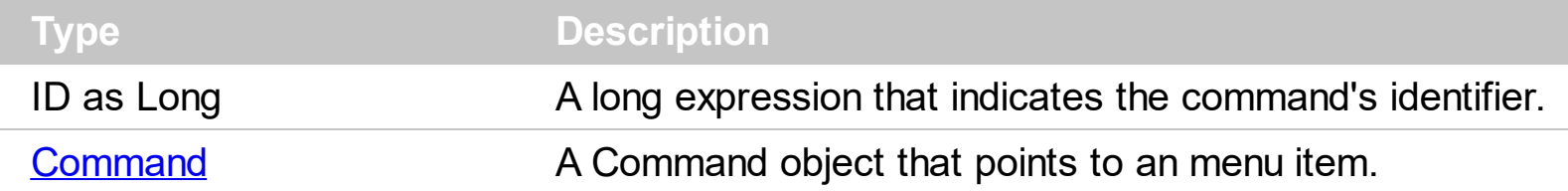

Use the Command property to get information about the selected item.

The following sample displays the caption of the selected item:

```
Private Sub Form_MouseUp(Button As Integer, Shift As Integer, X As Single, Y As Single)
  If (Button = 2) Then
    Dim nID As Long
    .ShowAtCursor
    If (nID > 0) Then
      MsgBox "You have selected the '" & PopupMenu1.Command(nID).Caption & "'"
    End If
  End If
End Sub
```
#### **property PopupMenu.Debug as Boolean**

 $\overline{\phantom{a}}$ 

Retrieves or sets a value that indicating whether the item's identifier is visible.

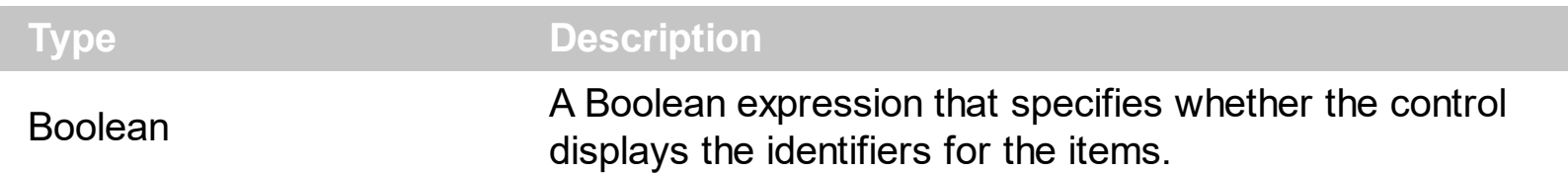

By default, the Debug property is False. If the Debug property is set on True, the control shows the identifiers of the visible items. The  $ID$  property indicates the identifier of the item, and it is the same as the ID parameter of the **[Add](#page-38-0)** method. The following sample shows the identifiers of the items ( between [] brackets ), while the popup menu control is shown:

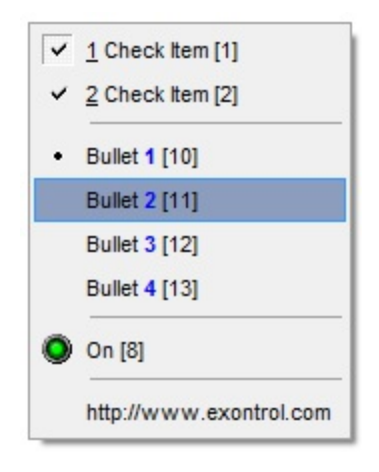

# <span id="page-77-0"></span>**method PopupMenu.Detach ()**

Detaches the window's menu, attached by the Attach method.

**Type Description**

Detaches the menu assigned with the **[Attach](#page-72-0)** method. Use the **[Command](#page-107-0)** event to notify your application that the user clicks an item.

#### **property PopupMenu.EventParam(Parameter as Long) as Variant**

Retrieves or sets a value that indicates the current's event parameter.

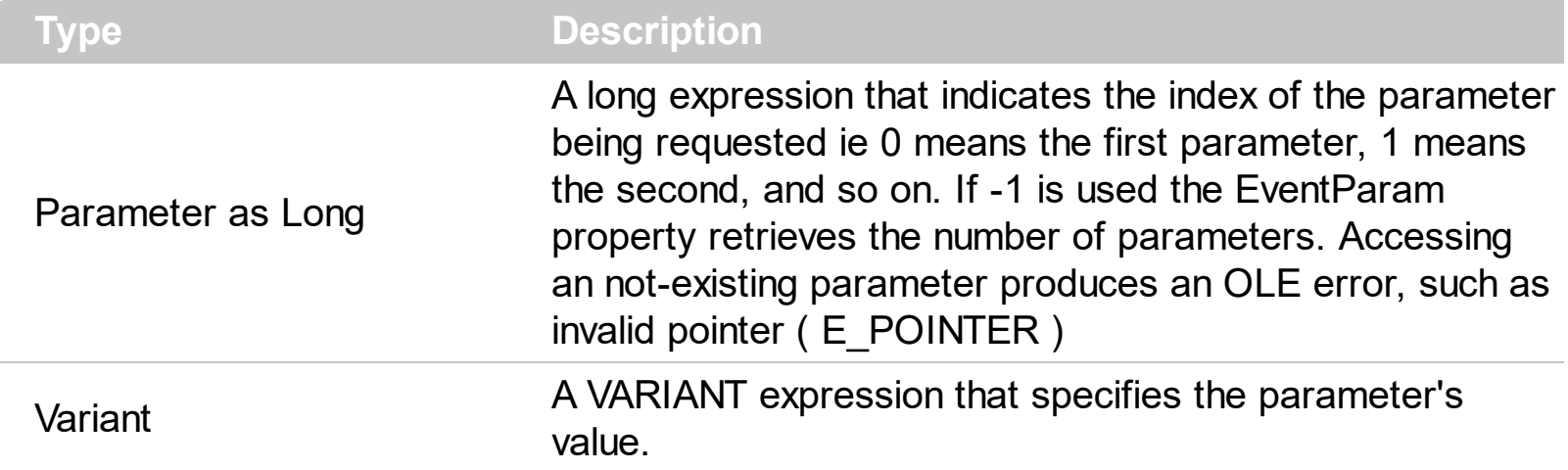

The EventParam method is provided to allow changing the event's parameters passed by reference, even if your environment does not support changing it ( uniPaas 1.5 (formerly known as eDeveloper), DBase, and so on ). For instance, Unipaas event-handling logic cannot update ActiveX control variables by updating the received arguments. The EventParam(0) retrieves the value of the first parameter of the event, while the EventParam(1) = 0, changes the value of the second parameter to 0 ( the operation is successfully, only if the parameter is passed by reference ). The EventParam(-1) retrieves the number of the parameters of the current event.

In other words, the EventParam property provides the parameters of the current event for reading or writing access, even if your environment does not allow changing parameters by reference.

Calling the EventParam property outside of an event produces an OLE error, such as pointer invalid, as its scope was designed to be used only during events.

## **property PopupMenu.FlatImageWidth as Long**

Specifies the width of the column to display the icons/images when the control's MenuAppearance is exMenuFlat.

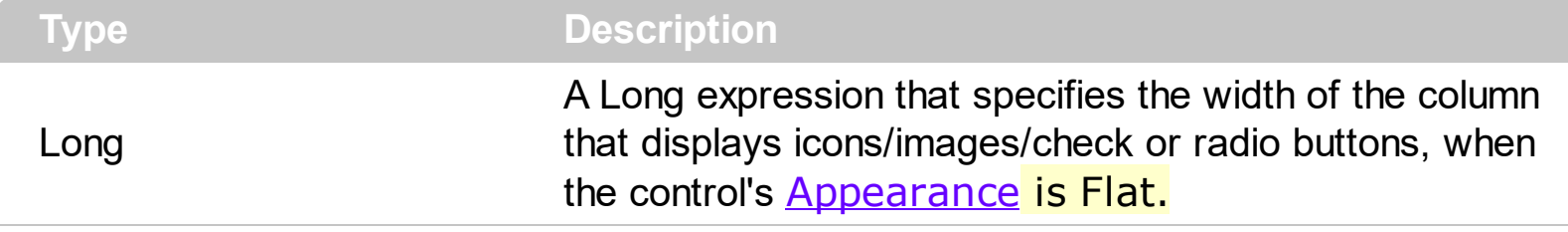

By default, the FlatImageWidth property is 16 pixels wide. Use the FlatImageWidth property to specify the width of the column that displays icons/images/check or radio buttons. The Image / HTMLImage property assigns an icon / picture to the item. The <img> tag can be used in the Caption property of the Item object to display an Icon or a customsize picture.

# **property PopupMenu.Font as IFontDisp**

Retrieves or sets the control's font.

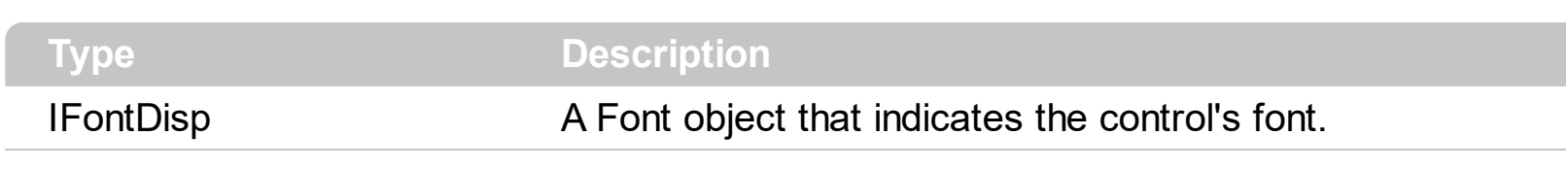

Use the Font property to assign a font to the control.

## <span id="page-81-0"></span>**property PopupMenu.ForeColor as Color**

Retrieves or sets a value that indicates the control's foreground color.

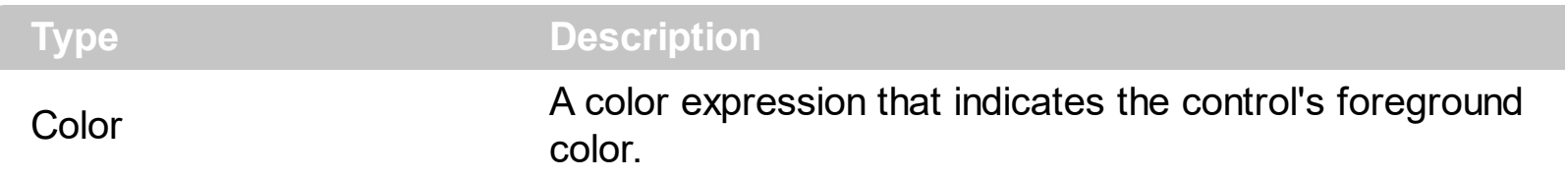

Use the ForeColor property to change the control's foreground color. Use the **[BackColor](#page-73-0)** property to change the control's background color.

## **property PopupMenu.HAlign as HAlignEnum**

Specify how the control positions the shortcut menu horizontally.

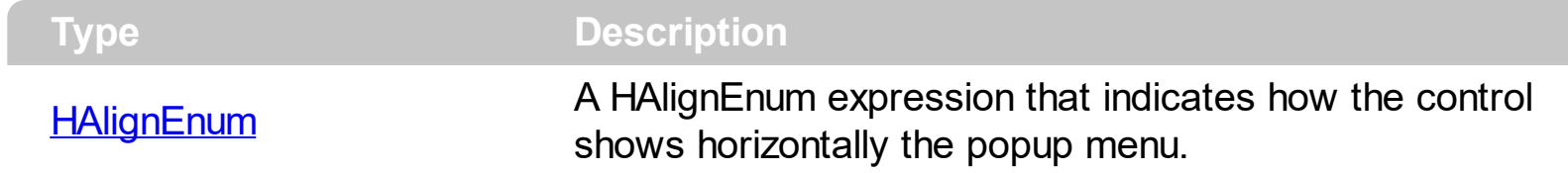

The **[VAlign](#page-9-0)** and HAlign properties specify how the control positions the shortcut menu relative to the cursor position.

# **method PopupMenu.Hide ()**

Hides the control.

## **Type Description**

Use the Hide method to closes the popup control. Use the **[CloseOnClick](#page-74-0)** property to specify how the control is closed.

## <span id="page-84-0"></span>**property PopupMenu.HTMLPicture(Key as String) as Variant**

Adds or replaces a picture in HTML captions.

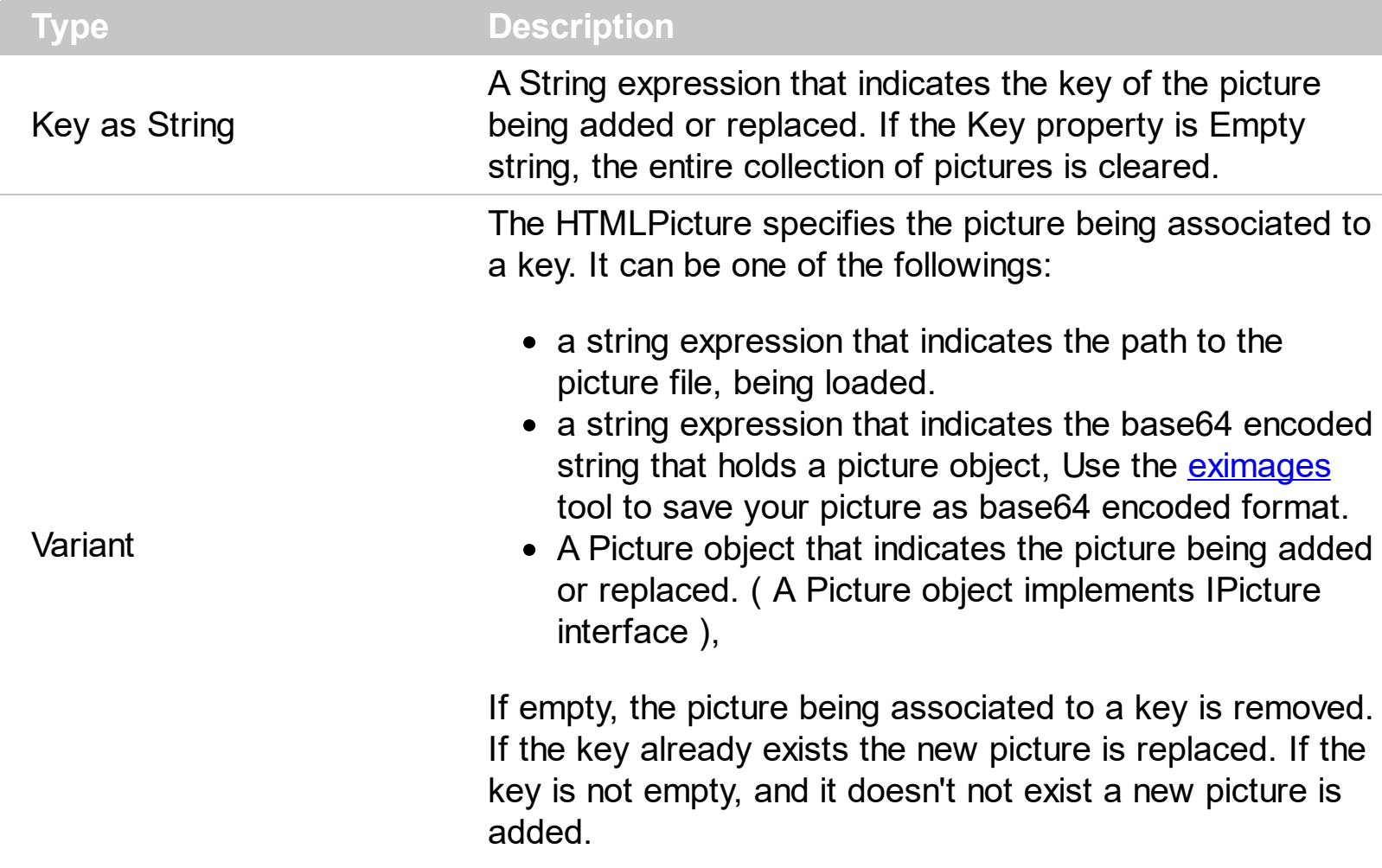

The HTMLPicture property handles a collection of custom size picture being displayed in the HTML captions, using the <img> tags. By default, the HTMLPicture collection is empty. Use the HTMLPicture property to add new pictures to be used in HTML captions. For instance, the HTMLPicture("pic1") = "c:\winnt\zapotec.bmp", loads the zapotec picture and associates the pic1 key to it. Any "<img>pic1</img>" sequence in HTML captions, displays the pic1 picture. On return, the HTMLPicture property retrieves a Picture object ( this implements the IPictureDisp interface). Use the **[Images](#page-86-0)** method to assign a collection of icons to the control. Use the **[Image](#page-31-0)** property to assign a single icon to an item. Use the HTMLPicture property to display custom sized pictures in the menu control.

# **property PopupMenu.hWnd as Long**

Retrievs the control window's handle.

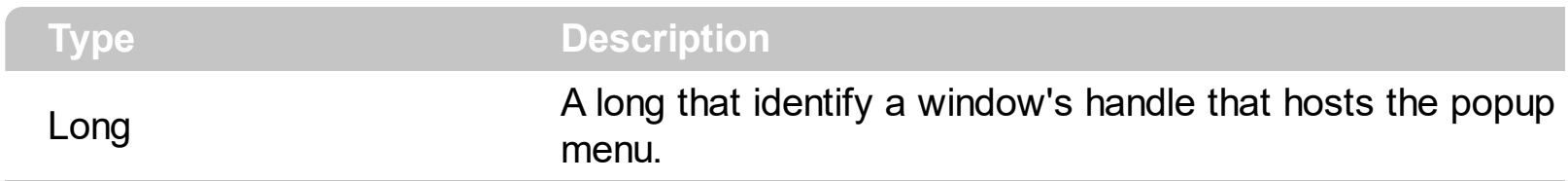

Some containers might use this property.

# <span id="page-86-0"></span>**method PopupMenu.Images (Handle as Variant)**

Sets the control's image list at runtime.

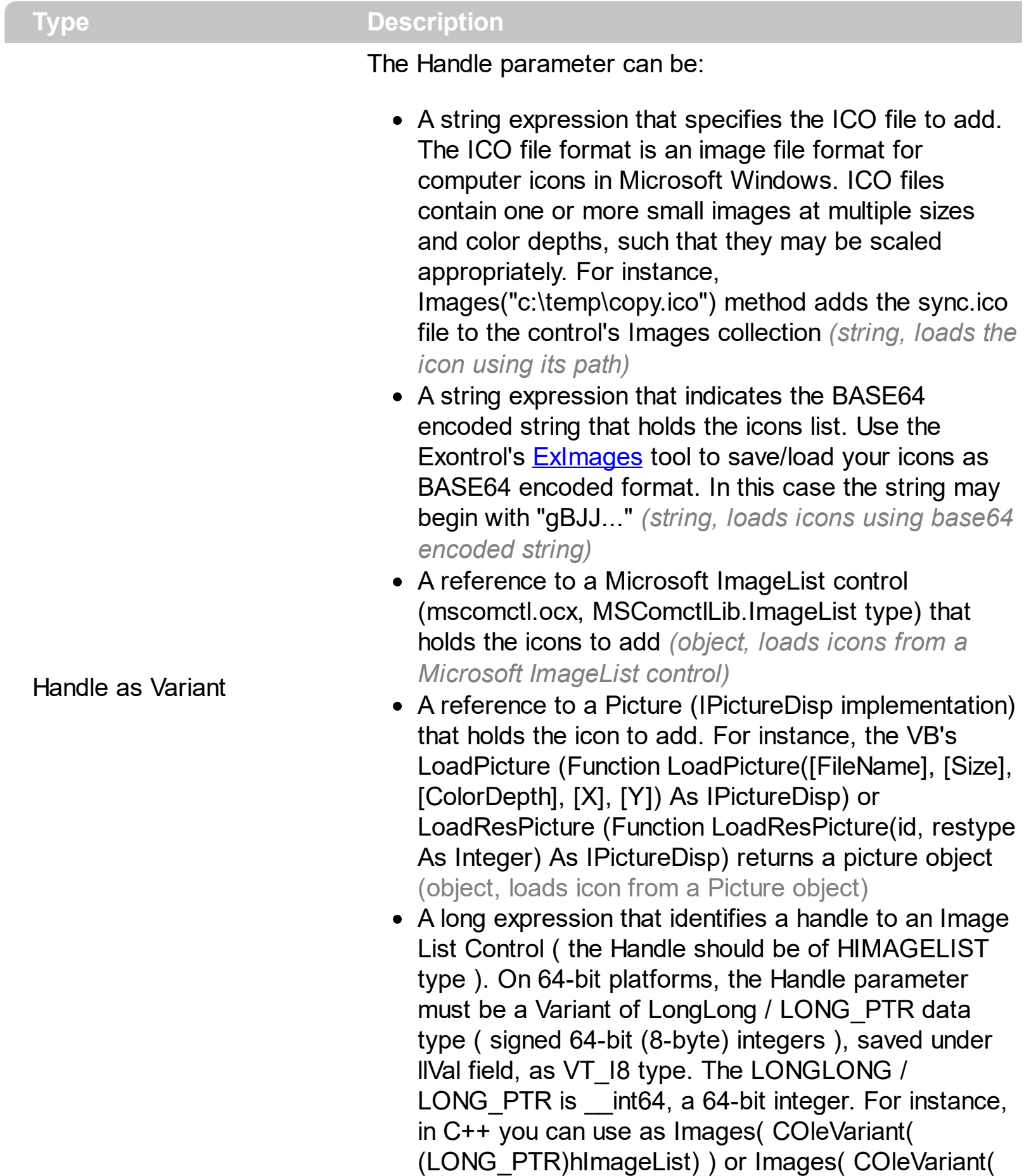

(LONGLONG)hImageList) ), where hImageList is of

HIMAGELIST type. The GetSafeHandle() method of the CImageList gets the HIMAGELIST handle (long, loads icon from HIMAGELIST type)

The Images method may be used to add a list of icons to your menu. Use the **[HTMLPicture](#page-84-0)** property to display custom sized pictures in the menu. Use the *[Image](#page-31-0)* property to specify the index of the single icon being displays in the item. Use the <img> HTML tag to display multiple icons in the item anywhere in the item's caption.

You can add your icons at design mode, by dragging the icon files to images panel as shown bellow.

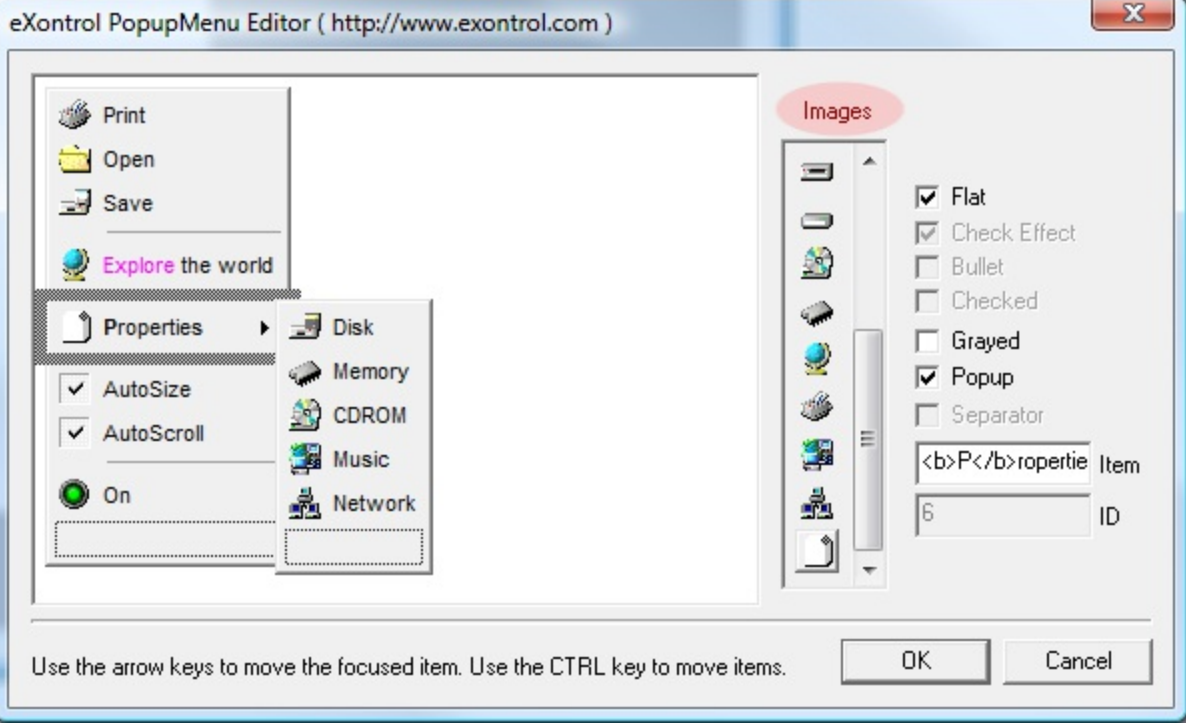

The following sample uses the Microsoft ImageList Control to set the control's image list at runtime:

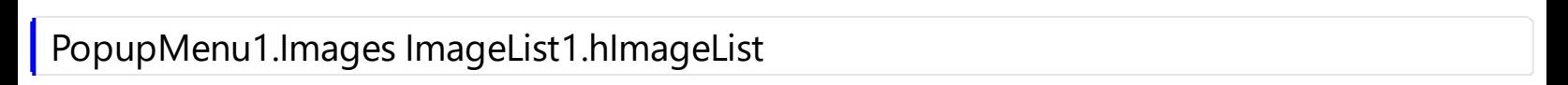

## <span id="page-88-0"></span>**property PopupMenu.Item (ID as Variant) as Item**

Returns a specific Item object given its caption or its identifier.

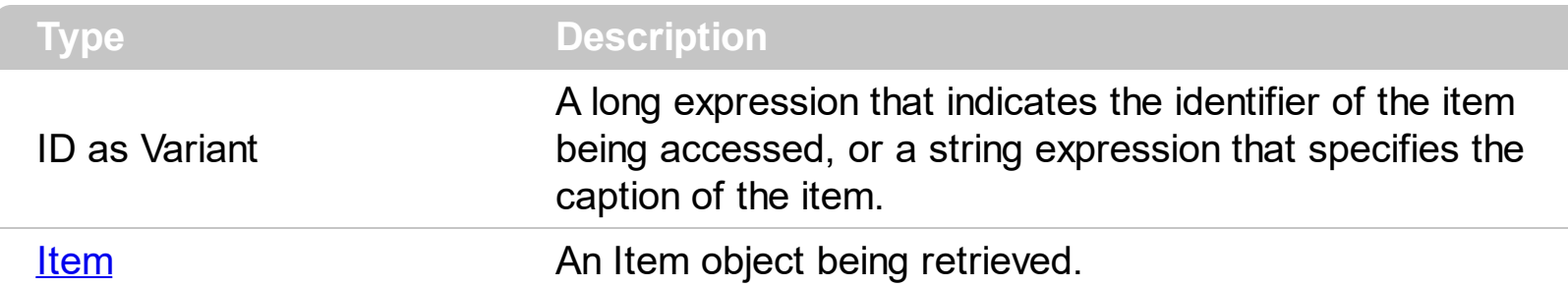

Use the Item property to access an Item given its identifier or its caption. The Item property looks recursively for an item that matches your identifier of specified caption. The [ID](#page-30-0) property specifies the identifier of the item. The **[Caption](#page-20-0)** property specifies the item's HTML caption. Use the **[ItemByData](#page-89-0)** property to search for an item giving its associated data ( **[ItemData](#page-32-0)** property)

#### <span id="page-89-0"></span>**property PopupMenu.ItemByData (ItemData as Variant) as Item**

Searches for a specific Item object given its associated data.

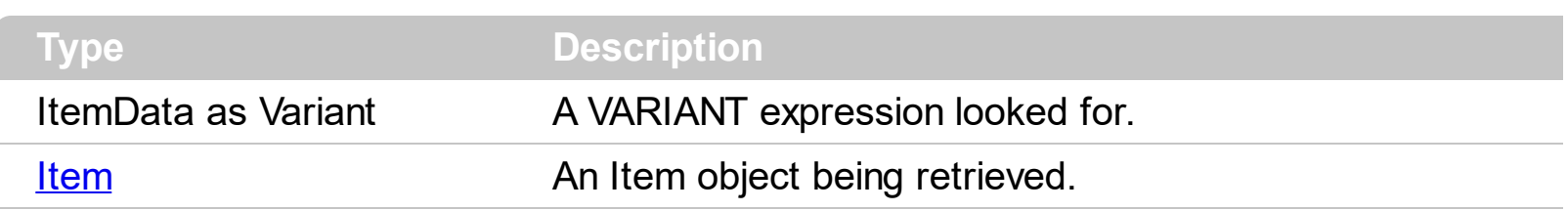

The ItemByData property retrieves the Item object with the associated data. Use the [ItemData](#page-32-0) property to associate any extra data to your item. Use the [Visible](#page-36-0) property to hide or show a specified item. Use the *[Item](#page-88-0)* property to access an Item given its identifier or its caption.

# **property PopupMenu.ItemHeight as Long**

Specifies the item's height in pixels.

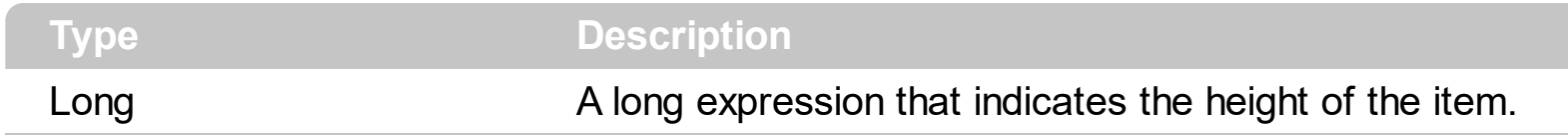

Use the ItemHeight property to change the item's height. By default, the ItemHeight property is 20 pixels.

#### **property PopupMenu.Items as Menu**

Retrieves a Menu object to handle adding, removing or changing items at runtime.

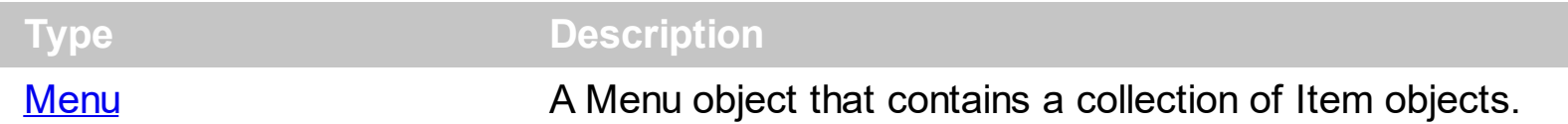

Use the Items property to access to the control's items. Use the [Add](#page-38-0) property to add a new item to the menu.

The following sample shows hot to add a new separator:

PopupMenu1.Items.Add "", Separator

## <span id="page-92-0"></span>**property PopupMenu.SelBackColor as Color**

Retrieves or sets a color that indicates the selection's background color.

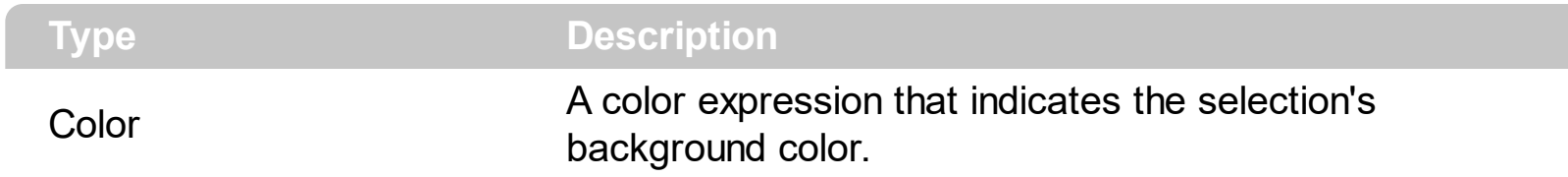

Use the SelBackColor and **[SelForeColor](#page-93-0)** properties to specify the background and foreground colors for the selected item.

## <span id="page-93-0"></span>**property PopupMenu.SelForeColor as Color**

Retrieves or sets a color that indicates the selection's text color.

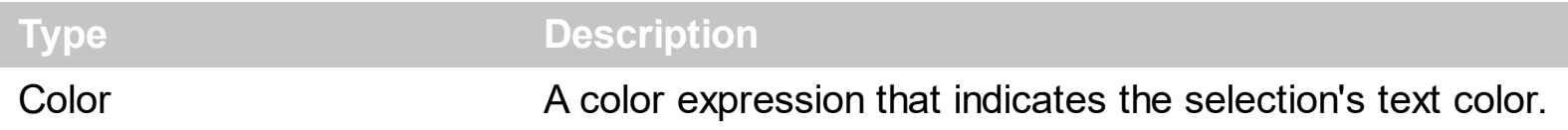

Use the [SelBackColor](#page-92-0) and SelForeColor properties to specify the background and foreground colors for the selected item.

# **property PopupMenu.ShadowColor as Color**

Specifies the shadow color.

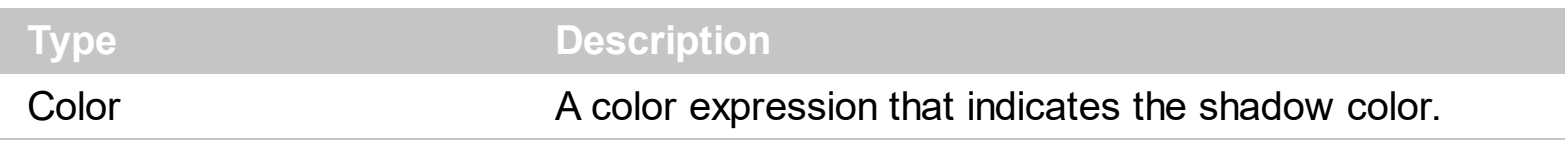

The shadow color is used to paint the left side of the menu when the menu's style is Flat.

# <span id="page-95-0"></span>**method PopupMenu.Show (X as OLE\_XPOS\_PIXELS, Y as OLE\_YPOS\_PIXELS)**

Displays the popup menu at given coordinates, and retrieves the menu command identifier.

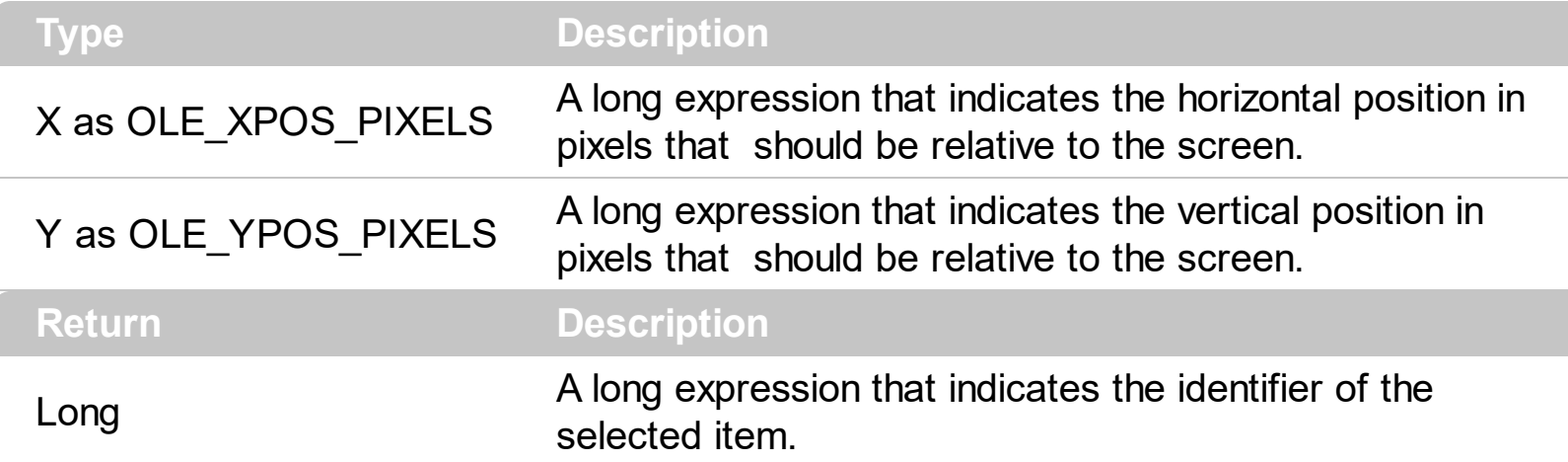

Use the Show property to display the control at given coordinates. Use the **[ShowAtCursor](#page-97-0)** property to display the shortcut menu at cursor. Use the **[ShowAtWindow](#page-98-0)** property to show the popup menu control relative to specified window. The **[Command](#page-107-0)** event is never fired during the Show or ShowAtCursor property.

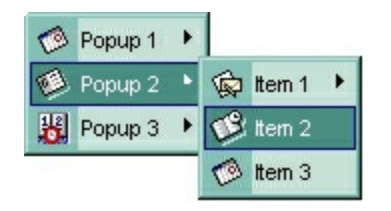

The following sample shows how to use the Show method:

```
Private Type POINTAPI
    x As Long
    y As Long
End Type
Private Declare Function ClientToScreen Lib "user32" (ByVal hwnd As Long, lpPoint As
POINTAPI) As Long
Private Sub Form_MouseUp(Button As Integer, Shift As Integer, x As Single, y As Single)
  If (Button = 2) Then
    Dim nID As Long
    Dim p As POINTAPI
    p.x = x / Screen.TwipsPerPixelX
```

```
p.y = y / Screen.TwipsPerPixelY
ClientToScreen Me.hwnd, p
```

```
nID = PopupMenu1.Show(p.x, p.y)
    If (nID = 1234) Then
      PopupMenu1.Command(1234).Image = (PopupMenu1.Command(1234).Image +
1) Mod 2
    End If
  End If
End Sub
```
#### <span id="page-97-0"></span>**property PopupMenu.ShowAtCursor as Long**

Shows the popup menu at cursor position

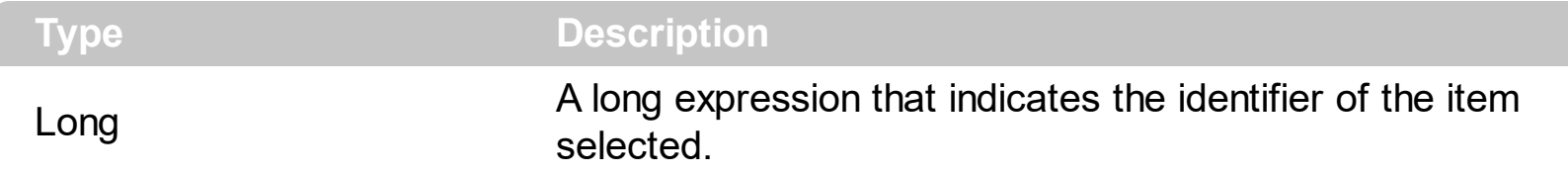

The [Show](#page-95-0)AtCursor property displays the control at cursor coordinates. Use the **Show** property if you need to specify the coordinates where the popup menu should be displayed. Use the **[ShowAtWindow](#page-98-0)** property to show the popup menu control relative to specified window.

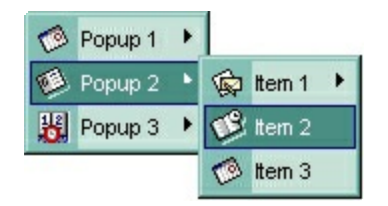

The following sample shows how to display the popup at cursor coordinates:

```
Private Sub Form_MouseUp(Button As Integer, Shift As Integer, X As Single, Y As Single)
  If (Button = 2) Then
    Dim nID As Long
    nID = PopupMenu1.ShowAtCursor
    If (nID = 1234) Then
      PopupMenu1.Command(1234).Image = (PopupMenu1.Command(1234).Image +
1) Mod 2
    End If
  End If
End Sub
```
# <span id="page-98-0"></span>**method PopupMenu.ShowAtWindow (hWnd as Long, Align as MenuAlignEnum, [AlignClientRect as Variant])**

Displays the popup menu relative to the given window.

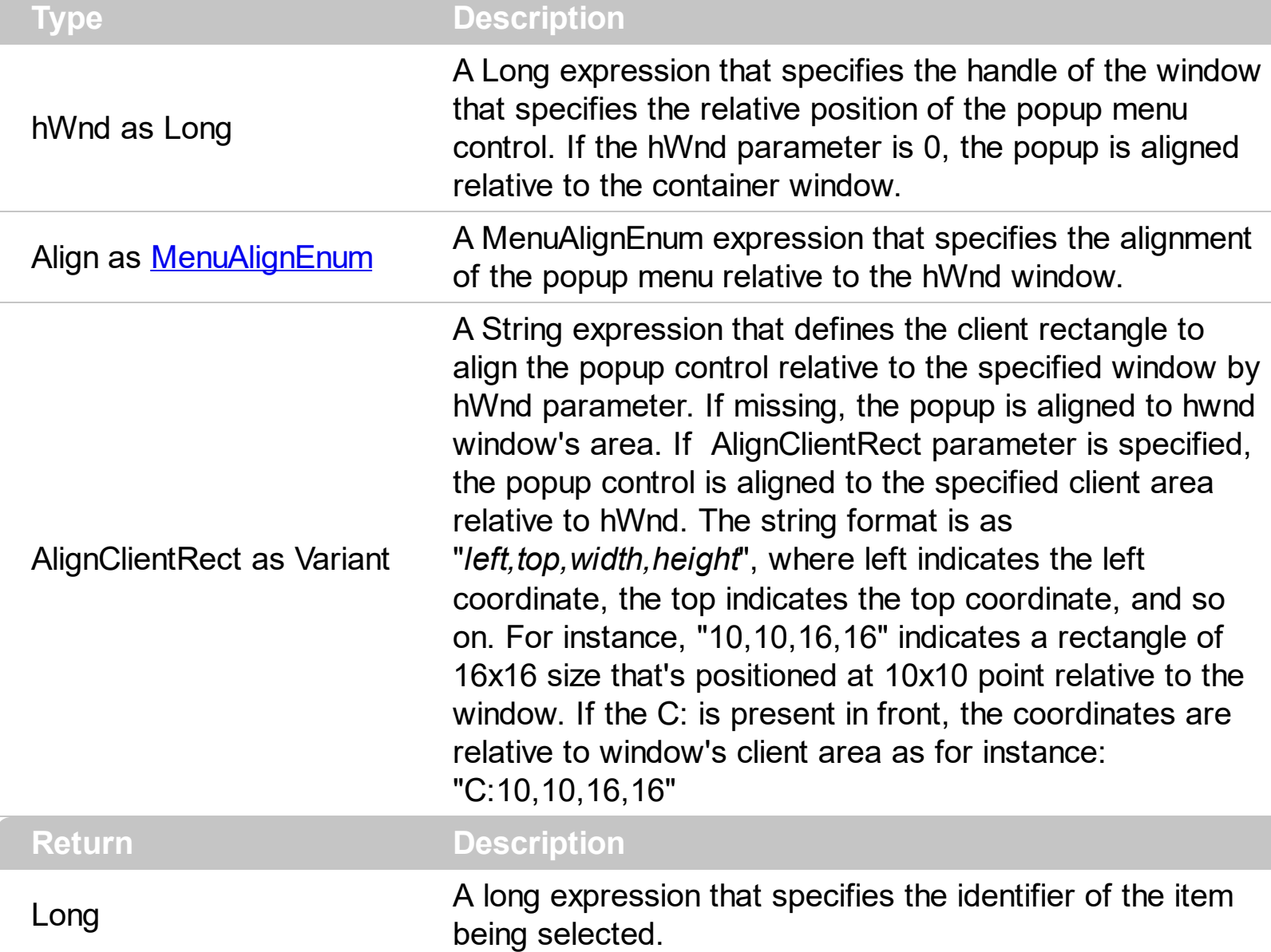

Use the ShowAtWindow property to show the popup menu relative to the given window. Use the **[Show](#page-95-0)** method to show the control at specified coordinates. Use the **[ShowAtCursor](#page-97-0)** property to show the popup menu at cursor position. If the hWnd parameter is 0, the popup menu is aligned to container window. The AlignClientRect parameter defines the inside client area to be used to align the popup control.

The following VB sample aligns the popup control to the bottom-left corner of the form:

```
Private Sub Form_Click()
 With Me
    Debug.Print PopupMenu1.ShowAtWindow(.hWnd, MenuBottom)
  End With
```
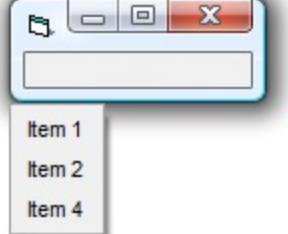

The following VB sample aligns the popup control to the top-left corner of the form's client area:

```
Private Sub Form_Click()
  With Me
    Debug.Print PopupMenu1.ShowAtWindow(.hWnd, MenuBottom, "C:0,0")
  End With
End Sub
```
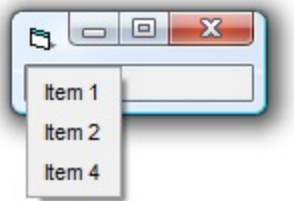

The following VB sample aligns the popup control to the bottom-right corner of the form:

```
Private Sub Form_Click()
  With Me
    Debug.Print PopupMenu1.ShowAtWindow(.hWnd, MenuBottom, .Width /
Screen.TwipsPerPixelX & "," & .Height / Screen.TwipsPerPixelY)
  End With
End Sub
```
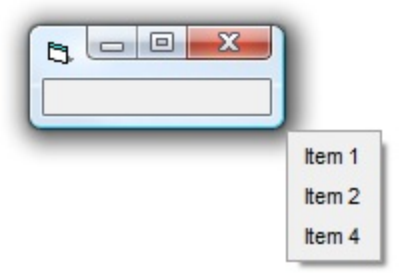

## **property PopupMenu.VAlign as VAlignEnum**

Specify how the control positions the shortcut menu vertically.

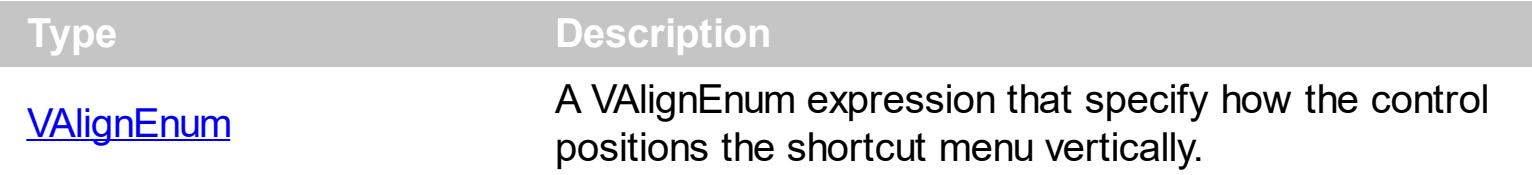

The VAlign and **[HAlign](#page-5-0)** properties specify how the control positions the shortcut menu relative to the cursor position.

# **property PopupMenu.Version as String**

Retrieves the control's version.

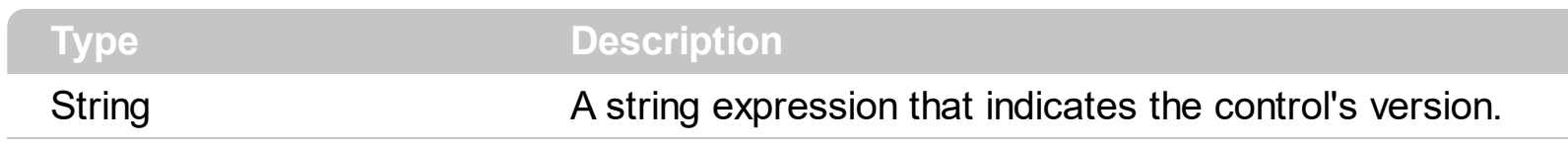

The Version property gets the control's version.

## **MenuButton events**

**Tip** The /COM object can be placed on a HTML page (with usage of the HTML object tag: <object classid="clsid:...">) using the class identifier: {462D5053-2D60-4022-B583-7E34AA0F90B7}. The object's program identifier is: "Exontrol.ExPopupMenu". The /COM object module is: "ExPMenu.dll"

The MenuButton object supports the following events:

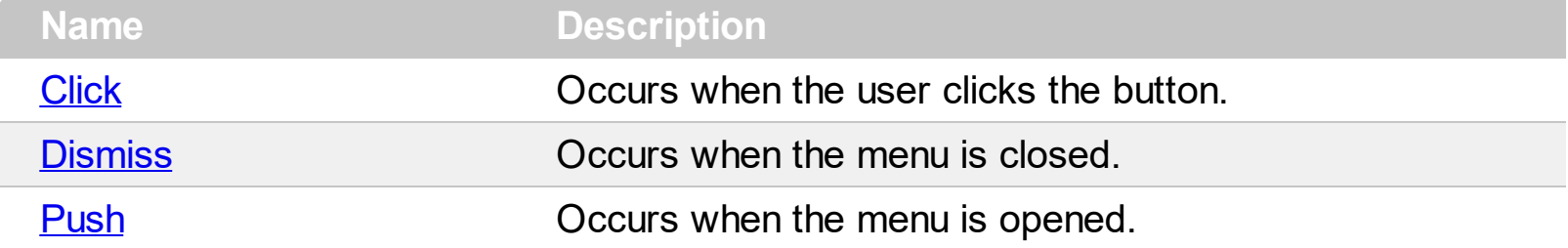

# <span id="page-103-0"></span>**event Click ()**

Occurs when the user clicks the button.

#### **Type Description**

The Click event is fired when the user clicks the button.

The following sample changes the button's caption when user selects a new item:

```
Private Sub MenuButton1_Click()
  With MenuButton1
    .Caption = PopupMenu1(.LastID).Caption
  End With
End Sub
```
# <span id="page-104-0"></span>**event Dismiss ()**

Occurs when the menu is closed.

# **Type Description**

The Dismiss event is fired when the assigned menu is closed.

# <span id="page-105-0"></span>**event Push ()**

Occurs when the menu is opened

**Type Description** 

The Push event is fired when the user clicks the drop down button.

## **PopupMenu events**

**Tip** The /COM object can be placed on a HTML page (with usage of the HTML object tag: <object classid="clsid:...">) using the class identifier: {462D5053-2D60-4022-B583-7E34AA0F90B7}. The object's program identifier is: "Exontrol.ExPopupMenu". The /COM object module is: "ExPMenu.dll"

The PopupMenu object supports the following events:

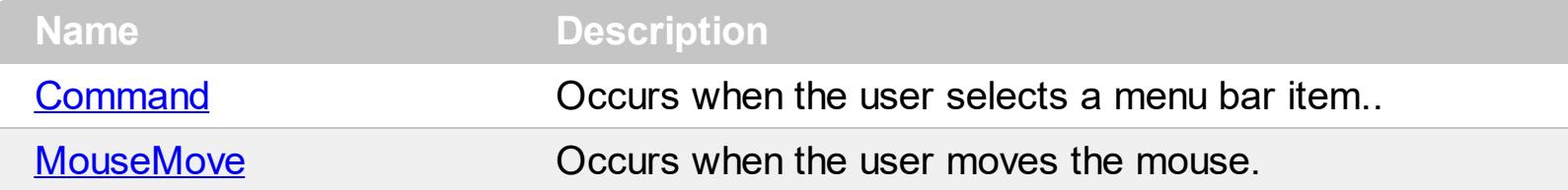

## <span id="page-107-0"></span>**event Command (ID as Long)**

Occurs when the user selects a menu bar item.

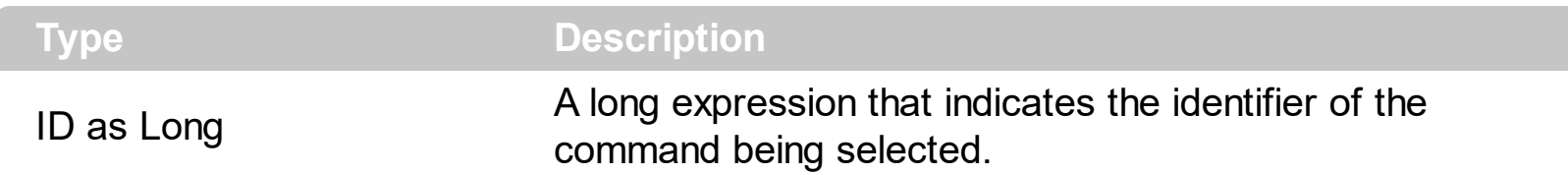

Use the Command event to notify your application when an item is selected. The Command event is fired only if the menu is attached to a form using the **[Attach](#page-72-0)** method. The Command event is never fired if you display the control using the **[Show](#page-95-0) or [ShowAtCursor](#page-97-0)** properties. Use the Attach method to attach a menu bar to a dialog or a form. The Command event is fired when user clicks or selects an item from the dialog/form's menu bar

Syntax for Command event, **/NET** version, on:

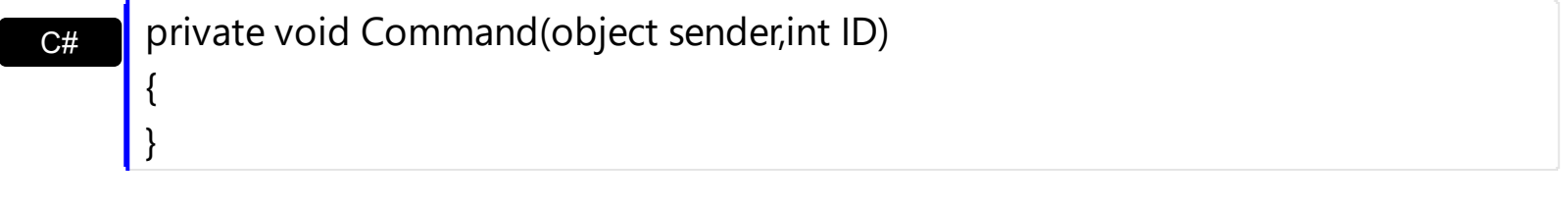

VB Private Sub Command(ByVal sender As System.Object,ByVal ID As Integer) Handles Command End Sub

Syntax for Command event, **/COM** version, on:

}

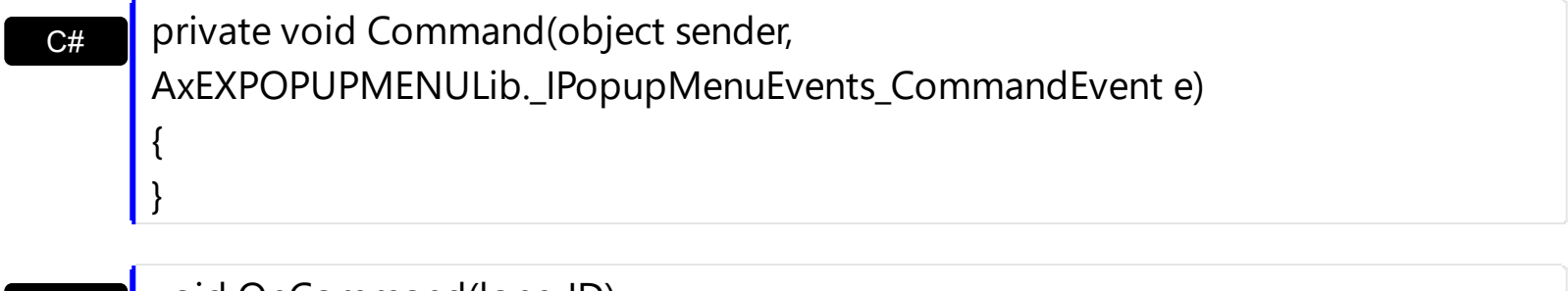

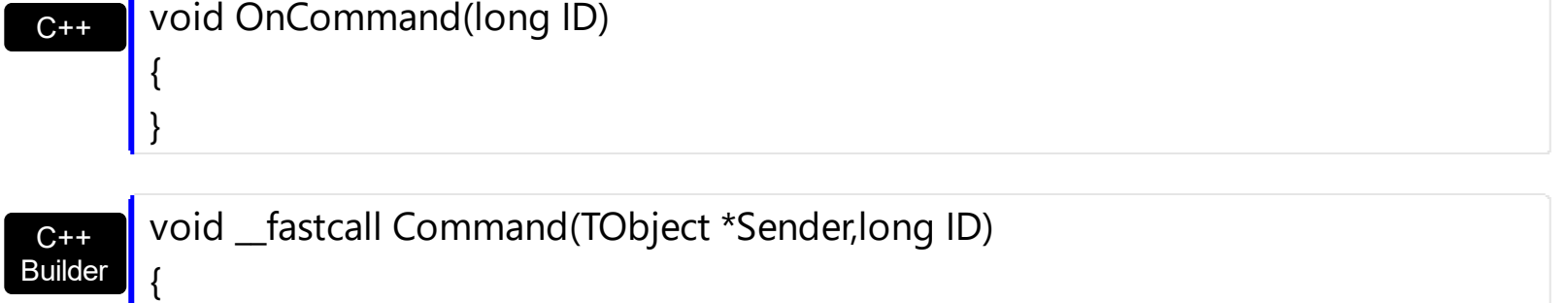
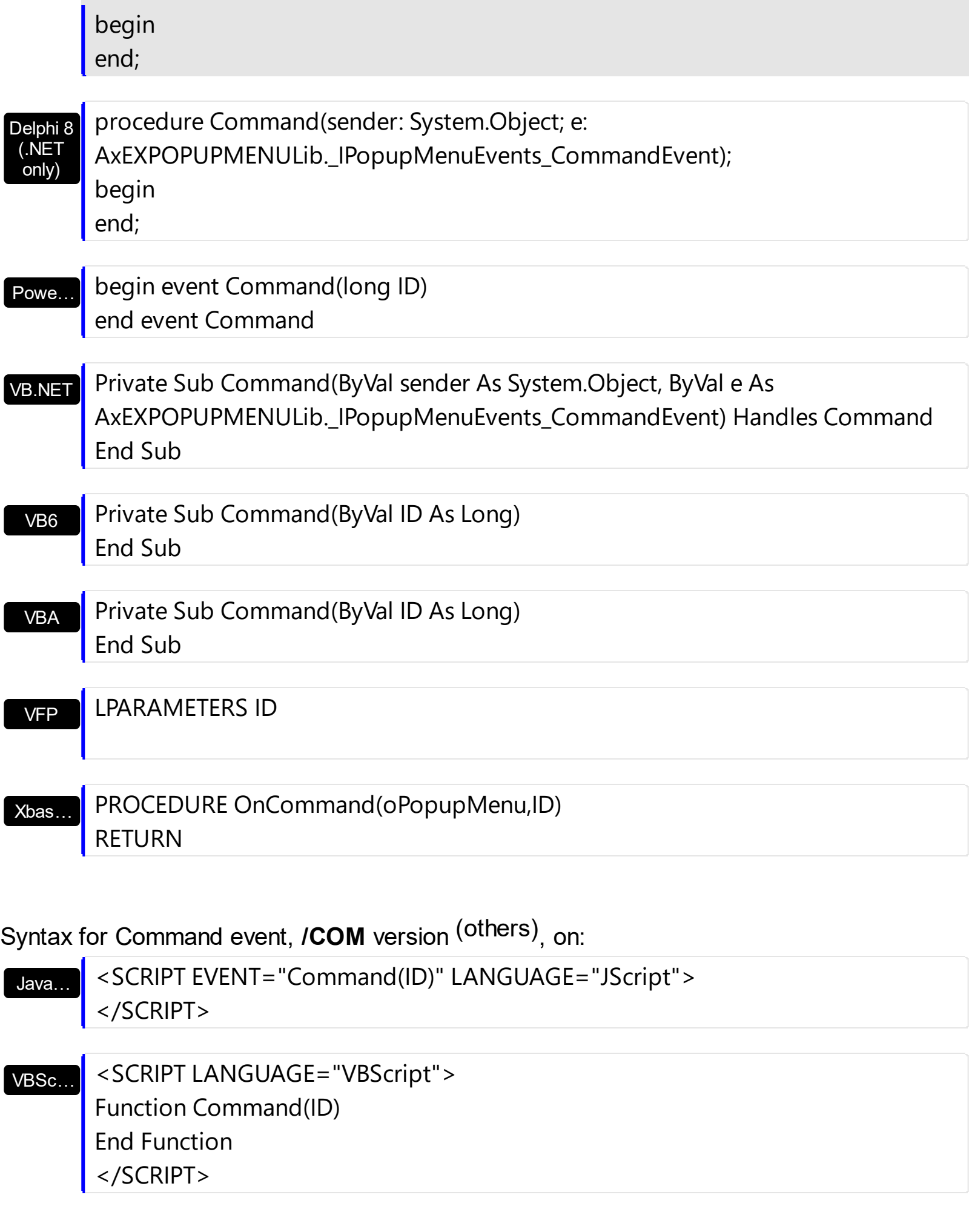

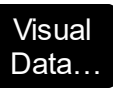

 $\overline{\phantom{a}}$ 

 $\begin{array}{c} \hline \end{array}$ 

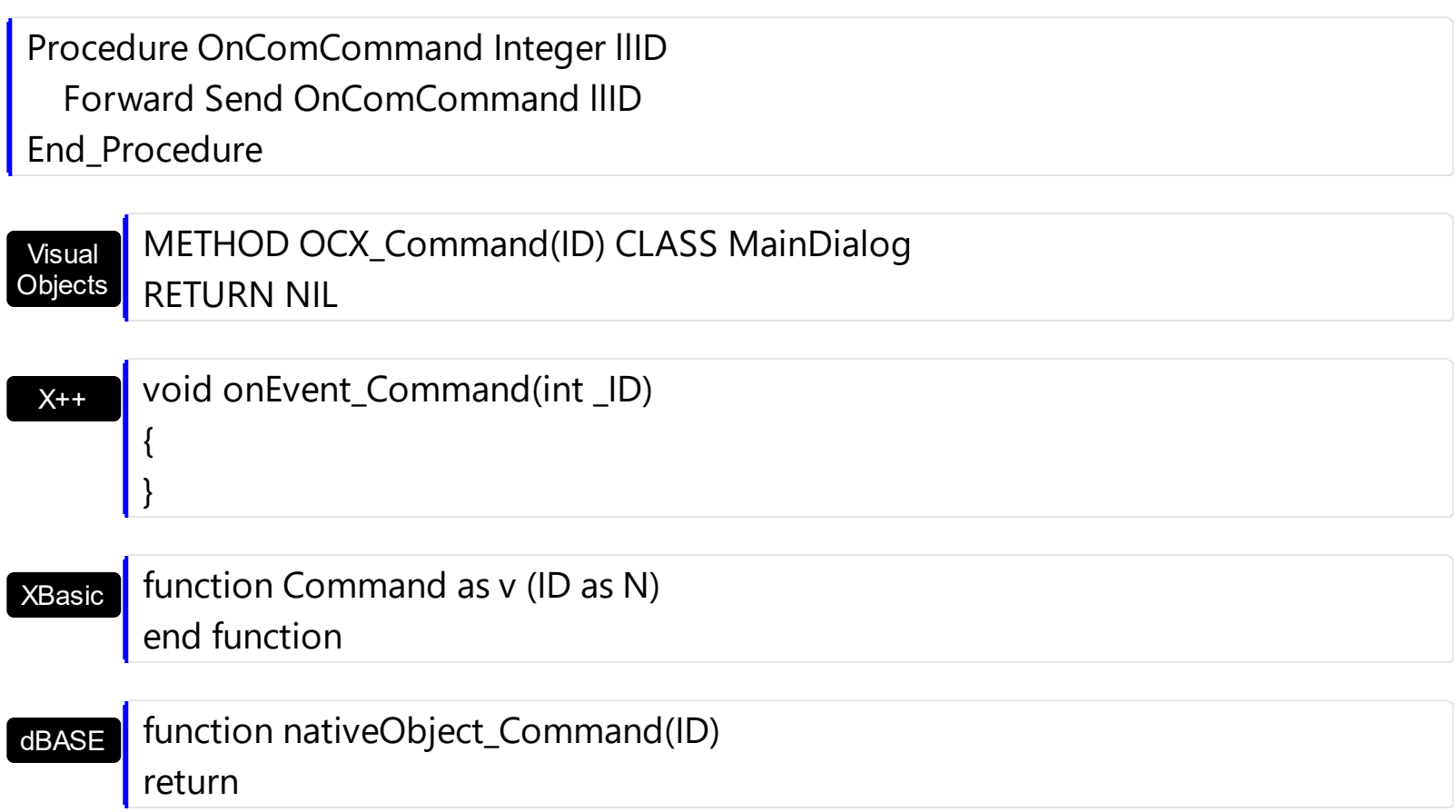

## **event MouseMove (Button as Integer, Shift as Integer, X as OLE\_XPOS\_PIXELS, Y as OLE\_YPOS\_PIXELS, CursorInside as Boolean)**

Occurs when the user moves the mouse.

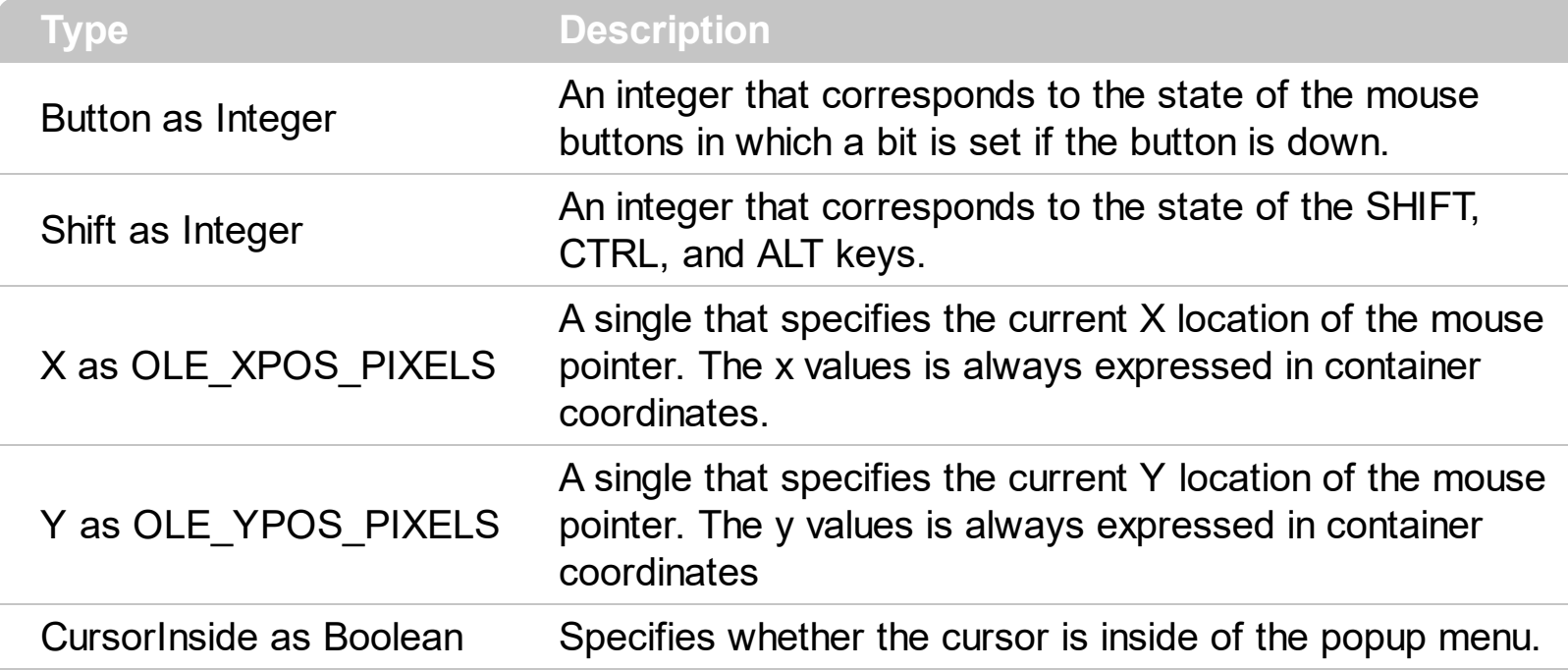

The MouseMove event is generated continually as the mouse pointer moves across objects.

Syntax for MouseMove event, **/NET** version, on:

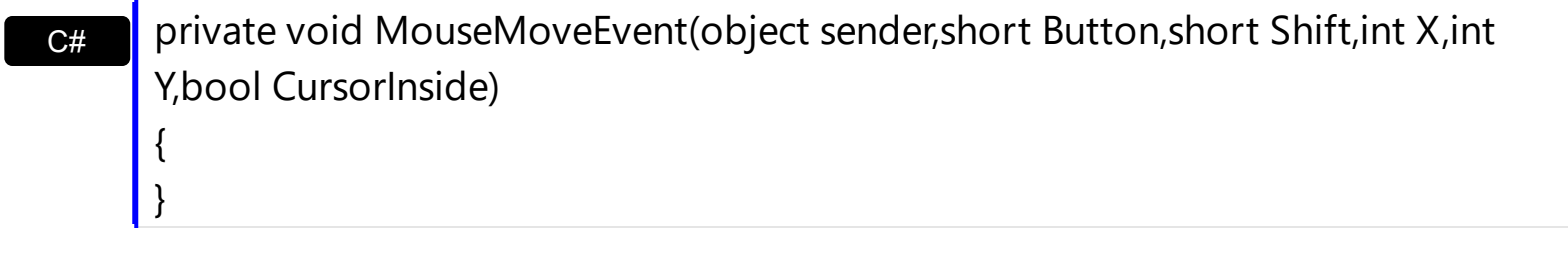

VB Private Sub MouseMoveEvent(ByVal sender As System.Object,ByVal Button As Short,ByVal Shift As Short,ByVal X As Integer,ByVal Y As Integer,ByVal CursorInside As Boolean) Handles MouseMoveEvent End Sub

Syntax for MouseMove event, **/COM** version, on:

**C# P** private void MouseMoveEvent(object sender, AxEXPOPUPMENULib.\_IPopupMenuEvents\_MouseMoveEvent e) { }

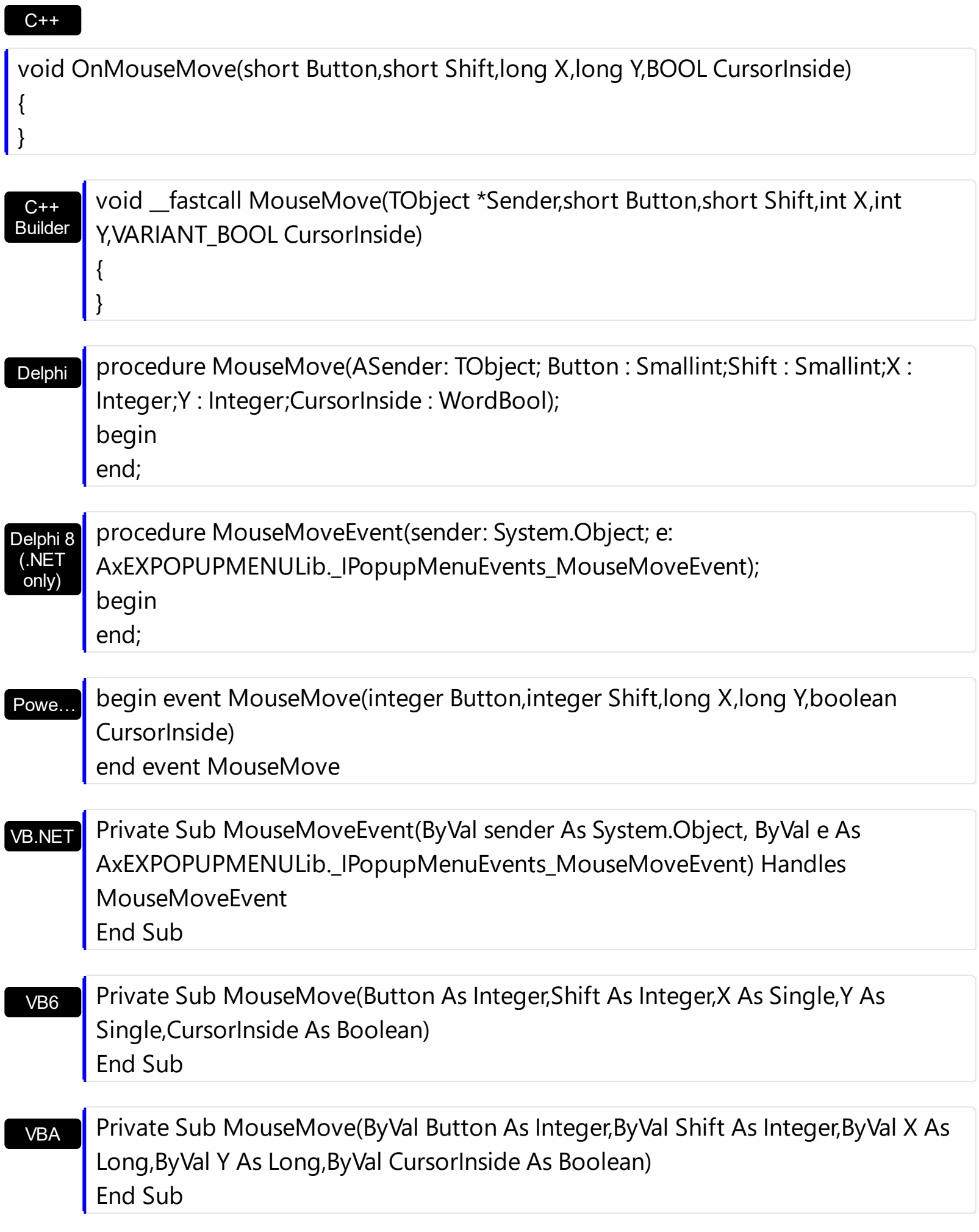

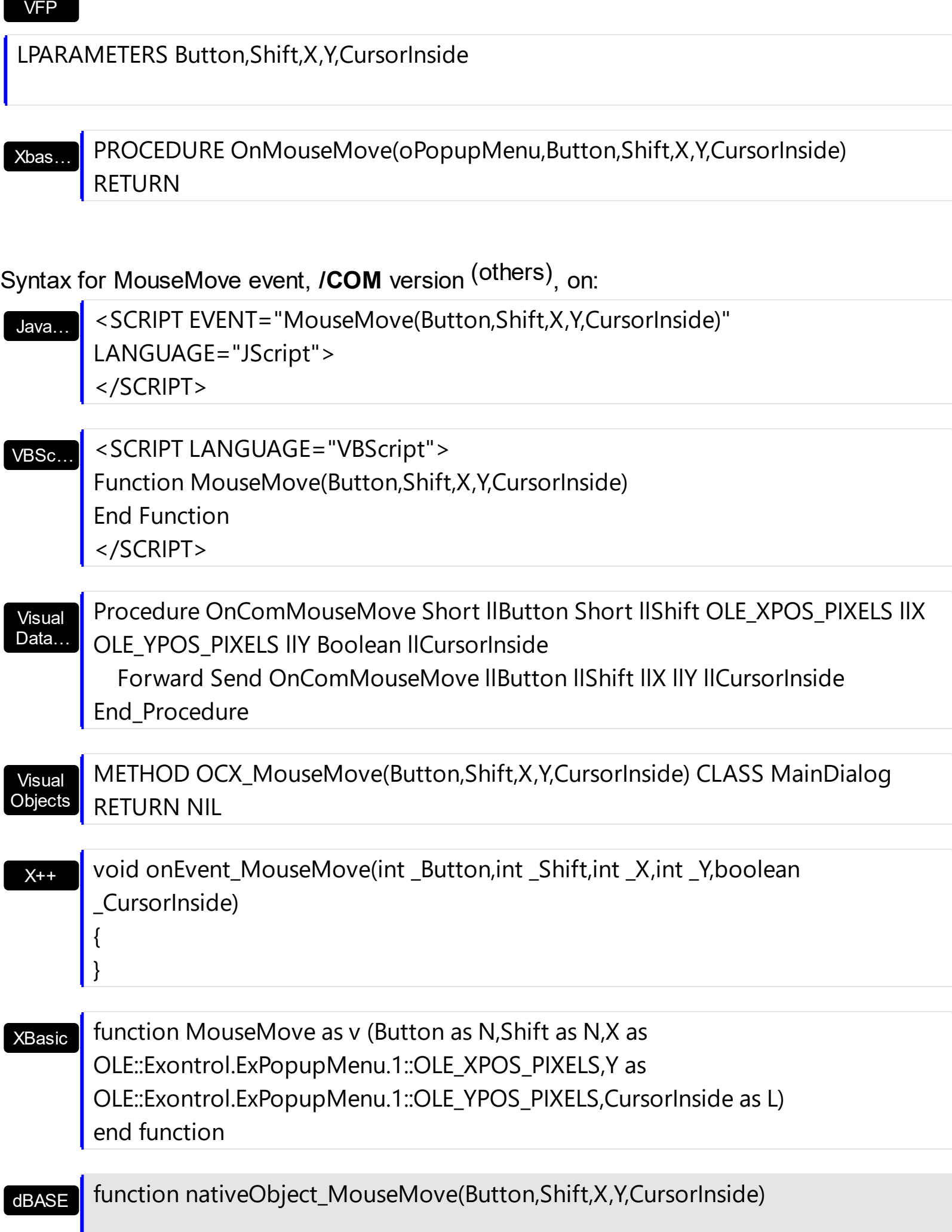

return